### **Oracle® Java ME Embedded**

Getting Started Guide for the Reference Platform (Qualcomm IoE) Release 8 **E48513-03**

July 2014

This guide describes how to install and run the Oracle Java ME Embedded software on the Qualcomm IoE reference platform.

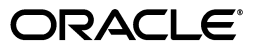

Oracle Java ME Embedded Getting Started Guide for the Reference Platform (Qualcomm IoE), Release 8

E48513-03

Copyright © 2013, 2014, Oracle and/or its affiliates. All rights reserved.

This software and related documentation are provided under a license agreement containing restrictions on use and disclosure and are protected by intellectual property laws. Except as expressly permitted in your license agreement or allowed by law, you may not use, copy, reproduce, translate, broadcast, modify, license, transmit, distribute, exhibit, perform, publish, or display any part, in any form, or by any means. Reverse engineering, disassembly, or decompilation of this software, unless required by law for interoperability, is prohibited.

The information contained herein is subject to change without notice and is not warranted to be error-free. If you find any errors, please report them to us in writing.

If this is software or related documentation that is delivered to the U.S. Government or anyone licensing it on behalf of the U.S. Government, the following notice is applicable:

U.S. GOVERNMENT END USERS: Oracle programs, including any operating system, integrated software, any programs installed on the hardware, and/or documentation, delivered to U.S. Government end users are "commercial computer software" pursuant to the applicable Federal Acquisition Regulation and agency-specific supplemental regulations. As such, use, duplication, disclosure, modification, and adaptation of the programs, including any operating system, integrated software, any programs installed on the hardware, and/or documentation, shall be subject to license terms and license restrictions applicable to the programs. No other rights are granted to the U.S. Government.

This software or hardware is developed for general use in a variety of information management applications. It is not developed or intended for use in any inherently dangerous applications, including applications that may create a risk of personal injury. If you use this software or hardware in dangerous applications, then you shall be responsible to take all appropriate failsafe, backup, redundancy, and other measures to ensure its safe use. Oracle Corporation and its affiliates disclaim any liability for any damages caused by use of this software or hardware in dangerous applications.

Oracle and Java are registered trademarks of Oracle and/or its affiliates. Other names may be trademarks of their respective owners.

Intel and Intel Xeon are trademarks or registered trademarks of Intel Corporation. All SPARC trademarks are used under license and are trademarks or registered trademarks of SPARC International, Inc. AMD, Opteron, the AMD logo, and the AMD Opteron logo are trademarks or registered trademarks of Advanced Micro Devices. UNIX is a registered trademark of The Open Group.

This software or hardware and documentation may provide access to or information on content, products, and services from third parties. Oracle Corporation and its affiliates are not responsible for and expressly disclaim all warranties of any kind with respect to third-party content, products, and services. Oracle Corporation and its affiliates will not be responsible for any loss, costs, or damages incurred due to your access to or use of third-party content, products, or services.

# **Contents**

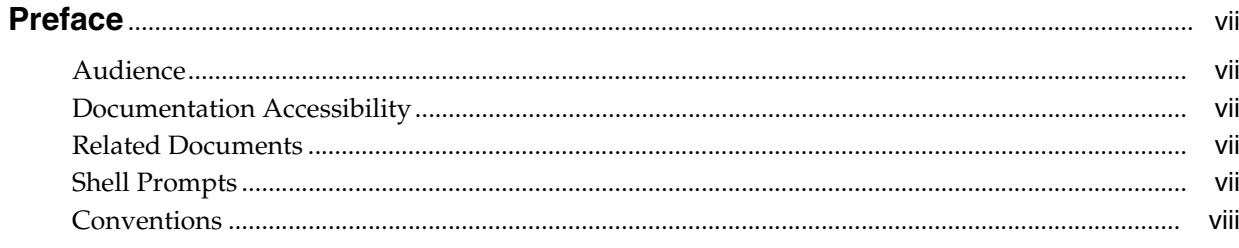

# 1 Installing Oracle Java ME Embedded Software on the Qualcomm IoE Board

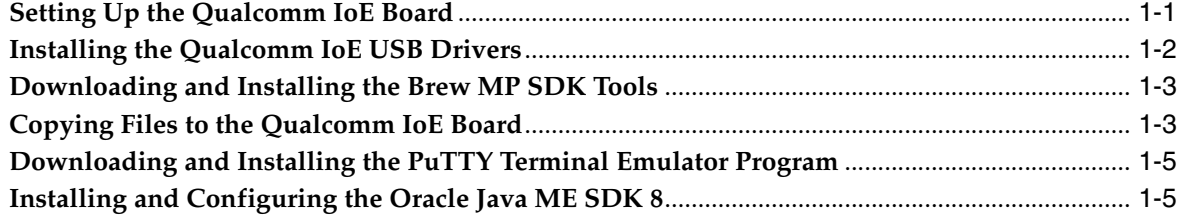

### 2 Installing and Running Applications on the Qualcomm IoE Board

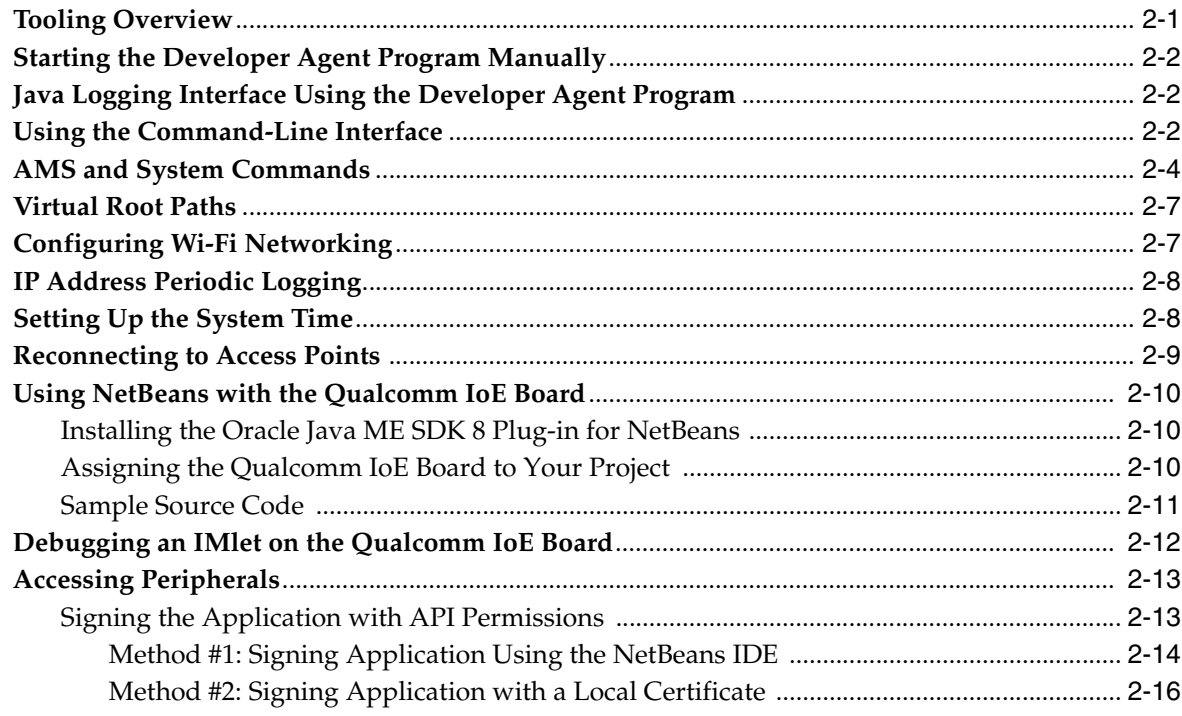

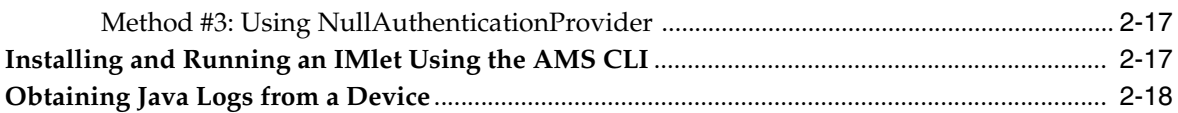

### 3 Troubleshooting

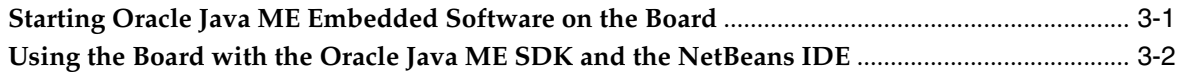

### A Device I/O Preconfigured List

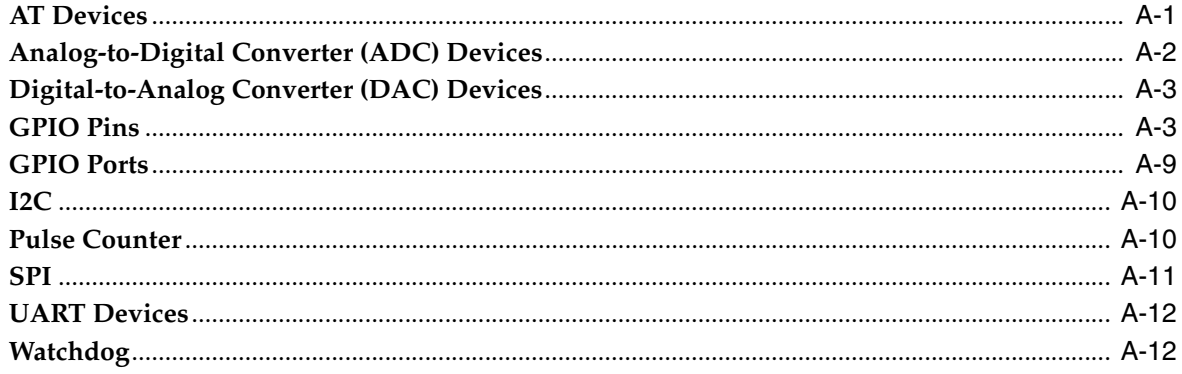

### **B** Configuring the Java Runtime Properties

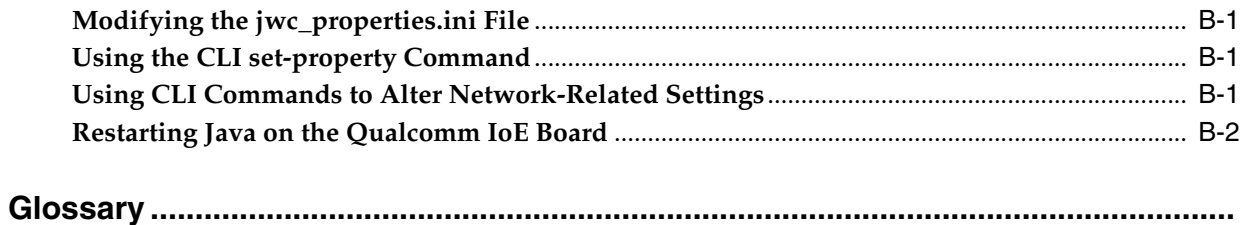

# **List of Figures**

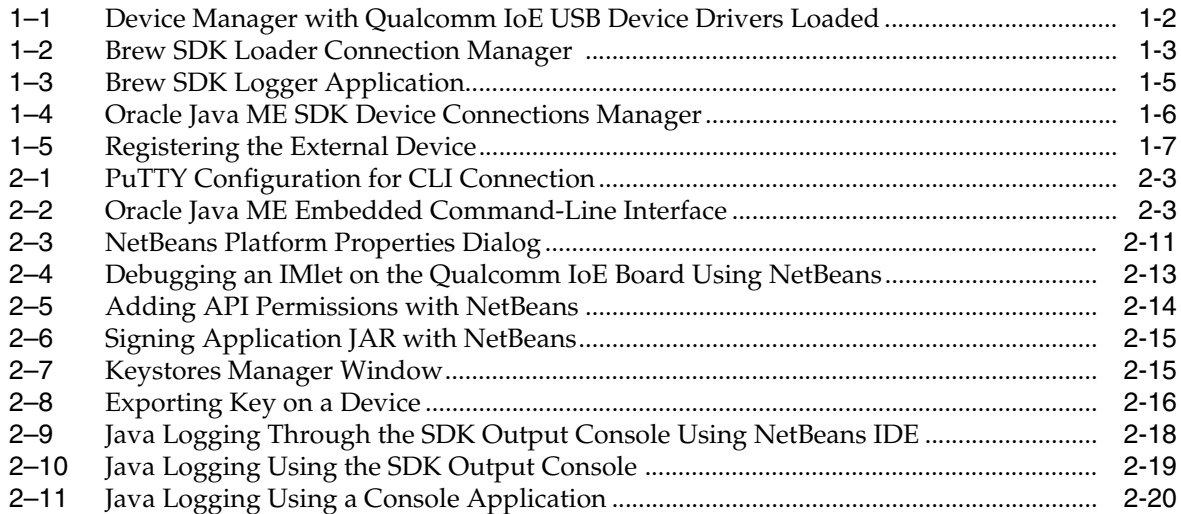

# **List of Tables**

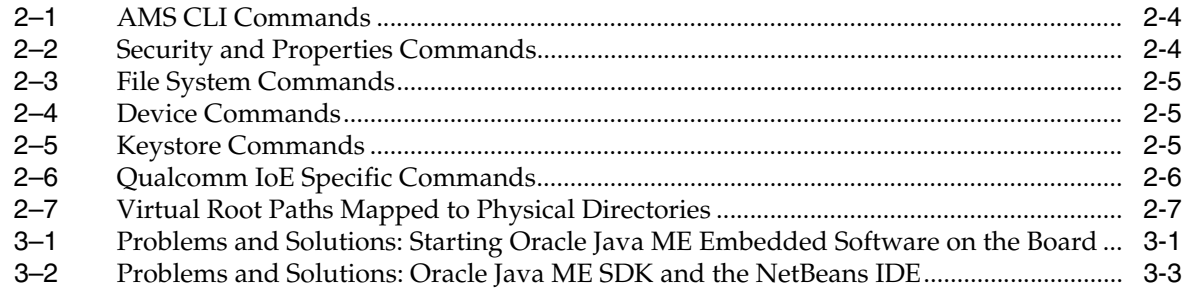

# **Preface**

<span id="page-6-0"></span>This guide describes how to install and configure Oracle Java ME Embedded software onto a Qualcomm Internet-of-Everything (IoE) embedded device. In addition, it contains troubleshooting information and Device I/O API specifications useful for Java developers.

# <span id="page-6-1"></span>**Audience**

This guide is for developers who want to run Oracle Java ME Embedded software on a Qualcomm IoE device.

# <span id="page-6-2"></span>**Documentation Accessibility**

For information about Oracle's commitment to accessibility, visit the Oracle Accessibility Program website at http://www.oracle.com/pls/topic/lookup?ctx=acc&id=docacc.

#### **Access to Oracle Support**

Oracle customers have access to electronic support through My Oracle Support. For information, visit http://www.oracle.com/pls/topic/lookup?ctx=acc&id=info or visit http://www.oracle.com/pls/topic/lookup?ctx=acc&id=trs if you are hearing impaired.

# <span id="page-6-3"></span>**Related Documents**

This guide frequently references the *Qualcomm IoE Development Platform User Guide*, which can be downloaded at:

[https://developer.qualcomm.com/mobile-development/development-de](https://developer.qualcomm.com/mobile-development/development-devices-boards/development-boards/internet-of-everything-development-platform/tools-and-resources) [vices-boards/development-boards/internet-of-everything-developme](https://developer.qualcomm.com/mobile-development/development-devices-boards/development-boards/internet-of-everything-development-platform/tools-and-resources) [nt-platform/tools-and-resources](https://developer.qualcomm.com/mobile-development/development-devices-boards/development-boards/internet-of-everything-development-platform/tools-and-resources)

For a complete list of documents with the Oracle Java ME Embedded software, see the *Release Notes*.

# <span id="page-6-4"></span>**Shell Prompts**

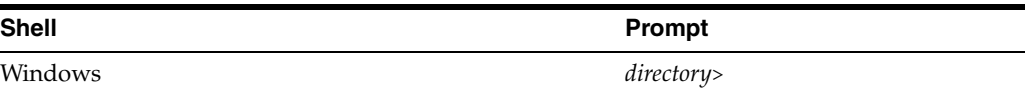

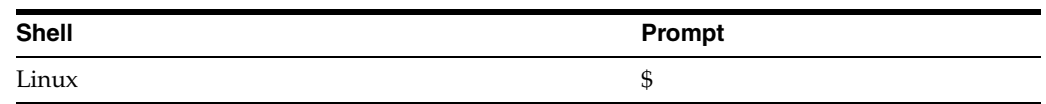

# <span id="page-7-0"></span>**Conventions**

The following text conventions are used in this guide:

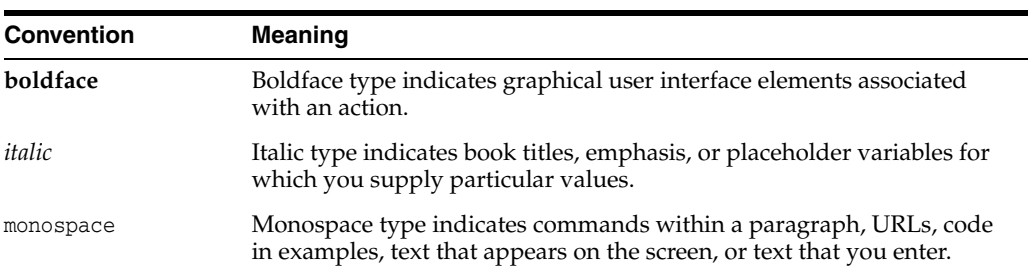

**1**

# <span id="page-8-2"></span><span id="page-8-0"></span><sup>1</sup>**Installing Oracle Java ME Embedded Software on the Qualcomm IoE Board**

This chapter demonstrates how to install the Oracle Java ME Embedded software on the Qualcomm Internet-of-Everything (IoE) board. The following items are required for installing and developing on the Qualcomm IoE board:

- Qualcomm IoE board running the Brew MP operating system
- Desktop PC running Microsoft Windows 7
- USB cable with a micro-B connector that can link the Qualcomm IoE board to your desktop PC
- Qualcomm IoE USB drivers
- Qualcomm Brew MP SDK tools
- Terminal emulator program, such as PuTTY.
- Oracle Java ME Embedded 8
- Oracle Java ME SDK 8
- NetBeans IDE 8.0

### <span id="page-8-1"></span>**Setting Up the Qualcomm IoE Board**

Download the *Qualcomm IoE Development Platform User Guide* in PDF format from:

[https://developer.qualcomm.com/mobile-development/development-de](https://developer.qualcomm.com/mobile-development/development-devices-boards/development-boards/internet-of-everything-development-platform/tools-and-resources) [vices-boards/development-boards/internet-of-everything-developme](https://developer.qualcomm.com/mobile-development/development-devices-boards/development-boards/internet-of-everything-development-platform/tools-and-resources) [nt-platform/](https://developer.qualcomm.com/mobile-development/development-devices-boards/development-boards/internet-of-everything-development-platform/tools-and-resources)

This guide contains important information about the Qualcomm IoE board and its hardware.

Perform the following steps.

- **1.** Assemble and connect the board's components as listed in Chapter 3, "IoE Development Platform Hardware," and Chapter 5, "Hardware Configuration," of the *Qualcomm IoE Development Platform User Guide*.
- **2.** Connect the power supply as shown in the *Qualcomm IoE Development Platform User Guide* and power on the board. Follow the instructions in these sections:
	- To use an AC power source, see Section 5.3.5.5, "AC-powered operation."
	- To use a battery source, see Section 5.3.5.4, "Battery-powered operation."

## <span id="page-9-0"></span>**Installing the Qualcomm IoE USB Drivers**

To develop on the Qualcomm IoE board, you must first install the Windows USB drivers for the board. To install the drivers, follow these steps:

**1.** Download the Qualcomm IoE USB drivers from the following site:

[https://developer.qualcomm.com/mobile-development/development](https://developer.qualcomm.com/mobile-development/development-devices-boards/development-boards/internet-of-everything-development-platform/tools-and-resources) [-devices-boards/development-boards/internet-of-everything-dev](https://developer.qualcomm.com/mobile-development/development-devices-boards/development-boards/internet-of-everything-development-platform/tools-and-resources) [elopment-platform/tools-and-resources](https://developer.qualcomm.com/mobile-development/development-devices-boards/development-boards/internet-of-everything-development-platform/tools-and-resources)

- **2.** Ensure that the Qualcomm IoE board is powered on by pressing the PWR KEY button on the board. Then, follow the instructions in Chapter 2, "Software Setup," of the *Qualcomm IoE Development Platform User Guide* to properly install the USB drivers on Windows.
- **3.** Open the Windows Device Manager (by clicking **Start** then **Device Manager**).
- **4.** Ensure that the drivers are successfully installed by verifying the following hardware ports, as shown in Figure 1-1:
	- HS-USB modem port
	- HS-USB serial port
	- HS-USB diagnostics port
	- HS-USB NMEA port
	- HS-USB RmNet port (optional and reserved)

<span id="page-9-1"></span>*Figure 1–1 Device Manager with Qualcomm IoE USB Device Drivers Loaded*

| <b>File</b><br>Action<br>View Help                                               |   |
|----------------------------------------------------------------------------------|---|
| <b>7 雨 贞 峰 岐 贞</b>                                                               |   |
| Floppy disk drives                                                               |   |
| Floppy drive controllers                                                         |   |
| <b>De Human Interface Devices</b>                                                |   |
| <b>DE ATA/ATAPI controllers</b>                                                  |   |
| <b>Explored</b> Keyboards                                                        |   |
| M Mice and other pointing devices                                                |   |
| ⊿ Modems                                                                         |   |
| IoE Development Platform 6270T HS-USB Modem Port                                 |   |
| Monitors                                                                         |   |
| Network adapters                                                                 |   |
| Cisco AnyConnect Secure Mobility Client Virtual Miniport Adapter for Windows x64 |   |
| Intel(R) PRO/1000 MT Network Connection                                          |   |
| IoE Development Platform 6270T HS-USB RmNet Port                                 |   |
| Ports (COM & LPT)                                                                |   |
| Communications Port (COM1)                                                       |   |
| Communications Port (COM2)                                                       | Ξ |
| IoE Development Platform 6270T HS-USB Diagnostics Port (COM4)                    |   |
| I IoE Development Platform 6270T HS-USB NMEA Port (COM5)                         |   |
| IoE Development Platform 6270T HS-USB Serial Port (COM6)                         |   |
| Printer Port (LPT1)                                                              |   |
| Processors                                                                       |   |
| Sound, video and game controllers                                                |   |
| Storage controllers                                                              |   |
| <b>NEW System devices</b>                                                        |   |
| <b>D</b> Universal Serial Bus controllers                                        |   |
|                                                                                  |   |
|                                                                                  |   |

# <span id="page-10-0"></span>**Downloading and Installing the Brew MP SDK Tools**

Download the Brew MP SDK tools from the following site: https://developer.brewmp.com/tools/brew-mp-sdk

The version used in this documentation is 7.12.5. Double-click the installer executable file, and install the application on your Windows platform desktop as per the instructions. You will need the **Loader** and **Logger** applications that are installed with the Brew MP SDK Tools in later sections.

# <span id="page-10-1"></span>**Copying Files to the Qualcomm IoE Board**

You must install the Oracle Java ME Embedded software on the Qualcomm IoE board using the **Loader** and **Logger** applications. To copy the appropriate files to the board:

- **1.** Download and uncompress Oracle Java ME Embedded 8 for the Qualcomm IoE board.
- **2.** Get the latest java.sig signature file from the Qualcomm IoE website:

[https://developer.qualcomm.com/mobile-development/development](https://developer.qualcomm.com/mobile-development/development-devices-boards/development-boards/internet-of-everything-development-platform/tools-and-resources) [-devices-boards/development-boards/internet-of-everything-dev](https://developer.qualcomm.com/mobile-development/development-devices-boards/development-boards/internet-of-everything-development-platform/tools-and-resources) [elopment-platform/tools-and-resources](https://developer.qualcomm.com/mobile-development/development-devices-boards/development-boards/internet-of-everything-development-platform/tools-and-resources)

- **3.** Start the **Loader** application that was installed with the Brew MP SDK.
- **4.** When the **Loader** application starts, connect to the board using the Connection type: **Brew Devices (COM/DIAG)**, and whichever port matches the Qualcomm HS-USB Diagnostics Port, as shown in [Figure 1–2.](#page-10-2)

<span id="page-10-2"></span>*Figure 1–2 Brew SDK Loader Connection Manager* 

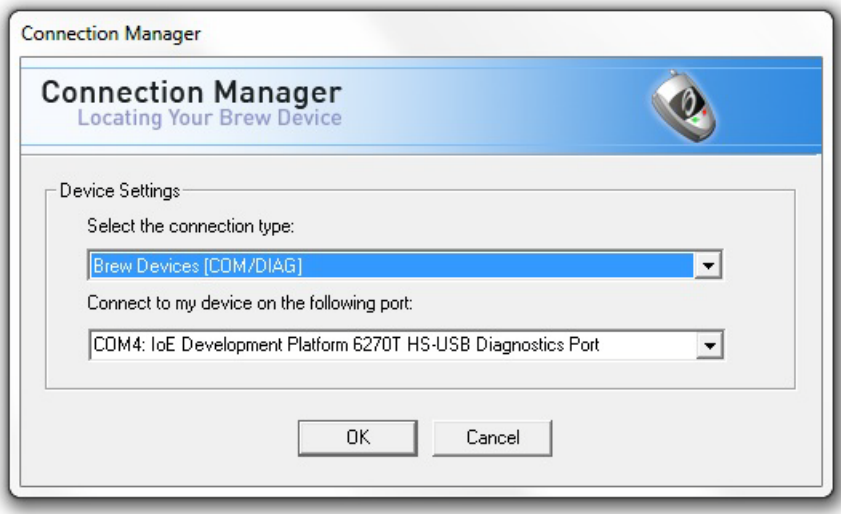

- **5.** If you are upgrading from an earlier release, such as Oracle Java ME Embedded 3.4, or Oracle Java ME Embedded 8 EA or EA2, then you must delete all the files in the /sys/mod/java and /sys/mod/netsetup directories, including the.sig file. After deleting the files, reboot the board.
- **6.** If it does not exist, then create the /sys/mod/java directory and drag and drop the following files from the Oracle Java ME Embedded distribution's java folder into that directory.
- appdb (folder)
- java.mif
- java.mod
- jwc\_properties.ini
- watchdog.ini
- **7.** Copy the java.sig signature file obtained from Qualcomm to the /sys/mod/java directory.
- **8.** If you want to enable support for a Java soft reboot on your Qualcomm IoE board, then create the /sys/mod/reboot\_java directory and drag and drop the following files from the Oracle Java ME Embedded distribution's reboot\_java folder into that directory.
	- reboot\_java.mif
	- reboot java.mod
- **9.** Copy the reboot\_java.sig file obtained from Qualcomm to the sys/mod/reboot\_ java directory.
- **10.** Reset the board by pressing the **RESET KEY** on the board, then wait approximately 40 seconds for the Java VM to start.
- **11.** Start the **Logger** application.
- **12.** Connect to the board using the Connection type: **Brew Devices (COM/DIAG)**, and whichever port matches the Qualcomm HS-USB diagnostics port. Press the **Start Logging** button, and verify that the Java VM is sending logging information to the Logger application by checking for messages that come from the [JVMStdout] file name. See [Figure 1–3](#page-12-2).

| TimeStamp                | Message                                                                                             | FileName           | Line Number    | Level |   |
|--------------------------|----------------------------------------------------------------------------------------------------|--------------------|----------------|-------|---|
| 2014/04/24 16:37:23 2505 | - jdk/dio/DeviceManager.loadFromDriver(), bci=1                                                     | [JVMStdout]        | ō              | 3     |   |
| 2014/04/24 16:37:23 2506 | - jdk/dio/DeviceManager.open(), bci=313                                                             | [JVMStdout]        | $\overline{0}$ | 3     |   |
| 2014/04/24 16:37:23 2507 | - idk/dio/DeviceManager.openf), bci=4                                                               | [JVMStdout]        | $\overline{0}$ | 3     |   |
| 2014/04/24 16:37:23 2508 | - com/oracle/mee/systemcontrollersample/Button                                                      | <b>IJVMStdoutl</b> | $\overline{0}$ | 3     |   |
| 2014/04/24 16:37:23 2509 | - com/oracle/mee/systemcontrollersample/Button                                                      | <b>IJVMStdoutl</b> | ō              | 3     |   |
| 2014/04/24 16:37:23 2510 | - com/oracle/mee/systemcontrollersample/Syste                                                       | <b>IJVMStdoutl</b> | $\overline{0}$ | 3     |   |
| 2014/04/24 16:37:23 2511 | - javax/microedition/midlet/MIDletTunnellmpl.call                                                   | [JVMStdout]        | ō              | 3     |   |
| 2014/04/24 16:37:23 2512 | - com/sun/midp/midlet/MIDletPeer.startAppf), bci                                                    | [JVMStdout]        | $\overline{0}$ | 3     |   |
| 2014/04/24 16:37:23 2513 | - com/sun/midp/midlet/MIDletStateHandler.startS                                                     | [JVMStdout]        | $\overline{0}$ | 3     |   |
| 2014/04/24 16:37:23 2514 | - com/sun/midp/main/AbstractMIDletSuiteLoader                                                       | <b>IJVMStdoutl</b> | $\overline{0}$ | 3     |   |
| 2014/04/24 16:37:23 2515 | - com/sun/midp/main/CldcMIDletSuiteLoader.sta                                                       | <b>IJVMStdoutl</b> | $\overline{0}$ | 3     |   |
| 2014/04/24 16:37:23 2516 | - com/sun/midp/main/AbstractMIDletSuiteLoader                                                       | <b>IJVMStdoutl</b> | $\mathbf{0}$   | 3     |   |
| 2014/04/24 16:37:23 2517 | - com/sun/midp/main/ApplsolateMIDletSuiteLoa                                                        | [JVMStdout]        | $\mathbf 0$    | 3     |   |
| 2014/04/24 16:37:24 2518 | Apr 24 16:37:36 global com.oracle.mee.systemcon                                                     | [JVMStdout]        | Ō              | 3     |   |
| 2014/04/24 16:37:24 2519 | <b>INFO Button listener initialization is failed.</b>                                               | <b>IJVMStdoutl</b> | $\overline{0}$ | 3     |   |
| 2014/04/24 16:37:24 2520 | Apr 24 16:37:36 alobal com.oracle.mee.systemcon                                                     | <b>IJVMStdoutl</b> | O              | 3     |   |
| 2014/04/24 16:37:24 2521 | INFO Starting state task                                                                            | <b>IJVMStdoutl</b> | 0              | 3     |   |
| 2014/04/24 16:37:24 2522 | Apr 24 16:37:37 global com.oracle.mee.systemcon                                                     | [JVMStdout]        | $\overline{0}$ | 3     |   |
|                          | 2014/04/24 16:37:24 2523 WARNING Device interface idk.dio.gpio.GPIOPin                              | [JVMStdout]        | $\overline{0}$ | 3     |   |
| 2014/04/24 16:37:24 2524 | Apr 24 16:37:37 global com.oracle.mee.systemcon                                                     | [JVMStdout]        | $\overline{0}$ | 3     |   |
| 2014/04/24 16:37:24 2525 | <b>INFO</b> State task start is failed.                                                             | [JVMStdout]        | Ō              | 3     |   |
| 2014/04/24 16:37:24 2526 | Connection to TaskManager service client closed                                                     | <b>IJVMStdoutl</b> | 0              | 4     | Ξ |
|                          | 2014/04/24 16:37:32 2529 # LOOPBACK IP address: 127.0.0.1                                           | <b>IJVMStdoutl</b> | $\overline{0}$ | 3     |   |
|                          | 2014/04/24 16:37:32 2530 # WLAN IP address: 192.168.0.100                                           | [JVMStdout]        | $\overline{0}$ | 3     |   |
|                          | 2014/04/24 16:37:32 2531 # Can not obtain PDP 1 IP address. Interface mig                           | [JVMStdout]        | $\overline{0}$ | 3     |   |
|                          | 2014/04/24 16:37:32 2532 # Can not obtain PDP 2 IP address. Interface mig                           | <b>IJVMStdoutl</b> | Ō              | 3     |   |
|                          | 2014/04/24 16:37:32 2533 # Can not obtain PDP 3 IP address. Interface mig                           | [JVMStdout]        | 0              | 3     |   |
|                          | Currently logging to C:\Users\MMM\Desktop\BrewLogger 140424 163415.log<br>Log output display active |                    |                |       |   |
|                          | Clear Display                                                                                       | Pause Display      |                |       |   |

<span id="page-12-2"></span>*Figure 1–3 Brew SDK Logger Application*

**13.** After Java is successfully running on the Qualcomm IoE board, go to the [Chapter 2, "Installing and Running Applications on the Qualcomm IoE Board"](#page-16-2) chapter to learn how to use the tooling features of the Oracle Java ME Embedded software on the board. If Java is not running, then see Chapter 3, ["Troubleshooting"](#page-38-3) to diagnose possible problems.

### <span id="page-12-0"></span>**Downloading and Installing the PuTTY Terminal Emulator Program**

Download the PuTTY terminal emulator program (putty.exe) from the following site:

http://www.putty.org/

The terminal emulator executable file is directly downloadable as putty.exe. The terminal emulator is used to connect to the Application Management System (AMS) command-line interface (CLI) that sends commands to the board.

**Note:** Using the PuTTY terminal emulator program is highly recommended. You can use any terminal program to connect to the CLI, however, Oracle cannot guarantee that other terminal programs work with the CLI in the same manner as PuTTY.

### <span id="page-12-3"></span><span id="page-12-1"></span>**Installing and Configuring the Oracle Java ME SDK 8**

Download and install the Oracle Java ME SDK 8 distribution onto your Windows desktop platform from the Oracle Technology Network website.

[http://www.oracle.com/technetwork/java/javame/javamobile/downloa](http://www.oracle.com/technetwork/java/javame/javamobile/download/sdk/index.html) [d/sdk/index.html](http://www.oracle.com/technetwork/java/javame/javamobile/download/sdk/index.html)

To start the Java ME SDK:

**1.** Run the **Oracle Java ME SDK Device Manager** (located at *<SDK Installation Folder>*/bin/device-manager.exe) by right-clicking its icon in the taskbar and selecting **Manage Device Connections** to display the Device Connections Manager as shown in [Figure 1–4](#page-13-0).

<span id="page-13-0"></span>*Figure 1–4 Oracle Java ME SDK Device Connections Manager*

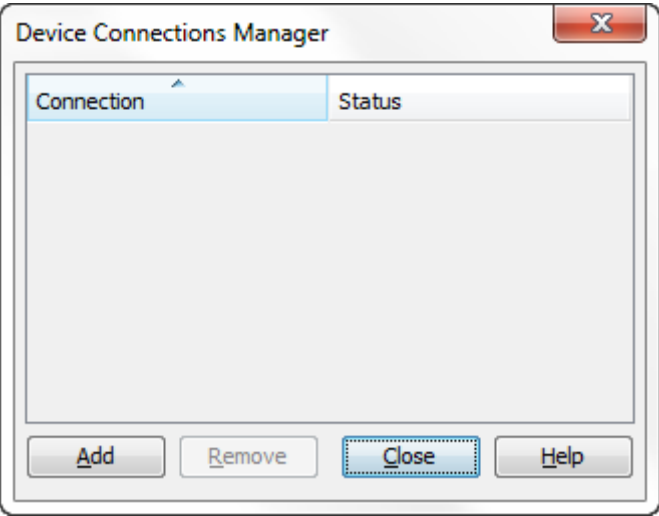

**2.** Restart the Java runtime on the Qualcomm IoE board. At this point, the Oracle Java ME SDK Device Connections Manager should locate the device and report that an EmbeddedExternalDevice1 has now become registered as shown in [Figure 1–5](#page-14-0).

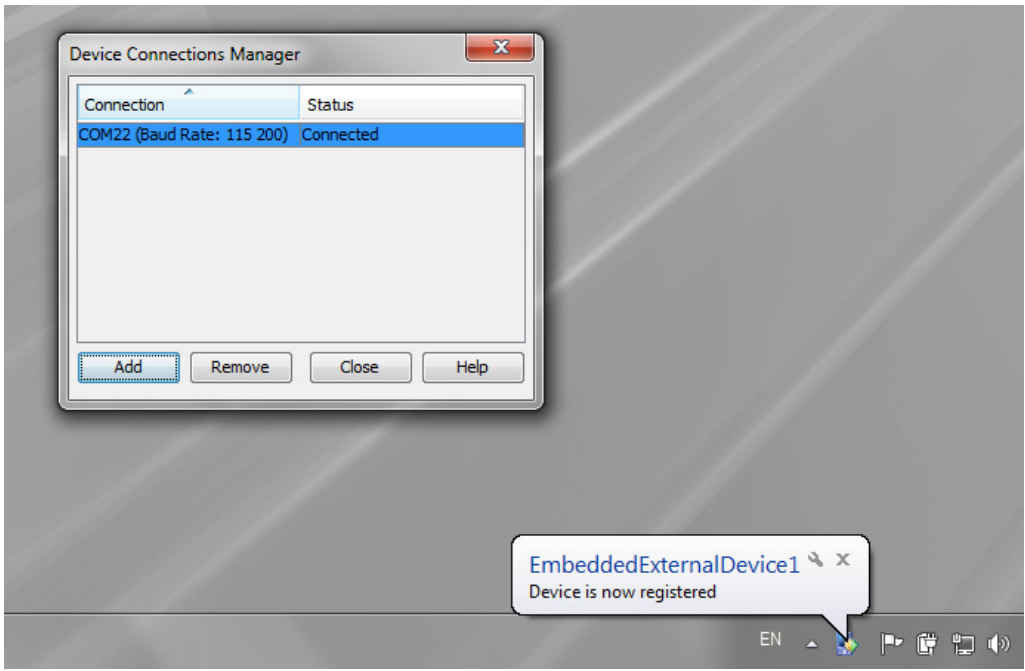

<span id="page-14-1"></span><span id="page-14-0"></span>*Figure 1–5 Registering the External Device*

Note that you can freely reboot the board or restart Java on the board without rebooting the Oracle Java ME SDK Device Connections Manager. However, if you reboot the Device Connections Manager, you must reboot Java or the board as well. If you have problems with the Device Connections Manager connecting to the board, see [Chapter 3, "Troubleshooting."](#page-38-3)

# <span id="page-16-2"></span><span id="page-16-0"></span><sup>2</sup>**Installing and Running Applications on the Qualcomm IoE Board**

This chapter describes how to install and run an IMlet on the board, as well as how to debug an IMLet in NetBeans.

**Note:** The term *IMlet*, in the context of the Oracle Java ME Embedded command-line interface (CLI) and references in this chapter, is synonymous with *MIDlet*.

# <span id="page-16-1"></span>**Tooling Overview**

The Oracle Java ME Embedded platform offers the following tools for managing and monitoring the Qualcomm IoE board:

- A CLI via a terminal emulator program for Application Management System (AMS) commands and for system configuration commands
- A logging interface for obtaining JVM diagnostic information using a console window
- On-Device Tooling (ODT): the ability to install, run, and debug applications from the desktop using the NetBeans IDE

The CLI is integrated in the Developer Agent program that can be found as a JAR file inside the util directory of the Oracle Java ME Embedded distribution, named proxy.jar. The Developer Agent program can also be used to access the Java Logger output.

There are two options for tooling with the Qualcomm IoE embedded board.

- **1.** Start the Developer Agent program manually as described in [Starting the](#page-17-0)  [Developer Agent Program Manually](#page-17-0).
	- The CLI is available through a PuTTY terminal window on port 65002 (see [Using the Command-Line Interface](#page-17-2).)
	- The Java Logging is available through a console window used for running the Developer Agent (see [Obtaining Java Logs from a Device](#page-33-0).)
- **2.** Start the Oracle Java ME Embedded SDK (see [Installing and Configuring the](#page-12-3)  [Oracle Java ME SDK 8.](#page-12-3))
	- The CLI is available through a PuTTY terminal window on port 65002 (see [Using the Command-Line Interface](#page-17-2).)

■ The Java Logging is available via the Output window of the Oracle Java ME Embedded Emulator included with the Oracle Java ME Embedded SDK (see [Obtaining Java Logs from a Device](#page-33-0).)

Note that tooling works over one physical channel. However, the CLI, logging, and ODT functions all use different ports. The ports for CLI and logging are available to the user, and will be discussed later in this chapter. However, the ports used for ODT are invisible to the user, and used by external development tools.

### <span id="page-17-0"></span>**Starting the Developer Agent Program Manually**

Start the Developer Agent program manually only if you want to use the CLI or connect to the Java Logger and do not wish to use the Oracle Java ME Embedded SDK.

- **1.** Open a console window and go to the util directory of the Oracle Java ME Embedded distribution.
- **2.** Enter the following command, specifying the COM port that corresponds to the **Qualcomm IoE HT-USB Serial Port**, as reported earlier by the Windows **Device Manager:**

java -jar proxy.jar -serial COM22

If you have trouble with running the Device Manager, please see [Chapter 3,](#page-38-3)  ["Troubleshooting."](#page-38-3)

### <span id="page-17-1"></span>**Java Logging Interface Using the Developer Agent Program**

To connect to the Java logger, start the Developer Agent program on your desktop computer as described in [Starting the Developer Agent Program Manually](#page-17-0).

After you are connected, you should see output from the Java Logger.

Connecting to the Java logger displays the logging information from only the Oracle Java ME Embedded platform. However, you can use the Brew MP SDK Logger application, as shown in [Chapter 1](#page-8-2), to capture logging output from both the Oracle Java ME Embedded system and the Qualcomm IoE board.

### <span id="page-17-2"></span>**Using the Command-Line Interface**

The command-line interface is used to issue commands directly to Java runtime.

Note that only one instance of the Developer Agent program must be running.

If you are using the Oracle Java ME Embedded SDK, then ensure that the Oracle Java ME SDK 8 Device Connections Manager has already successfully detected the device, as shown earlier in [Figure 1–5.](#page-14-1)

If you do not use the Oracle Java ME Embedded SDK, start the Developer Agent program as described in [Starting the Developer Agent Program Manually](#page-17-0).

To use the command-line interface, start a PuTTY executable file on your desktop computer. Use this to create a Raw network connection to the address 127.0.0.1 with the port 65002, as shown in [Figure 2–1.](#page-18-0)

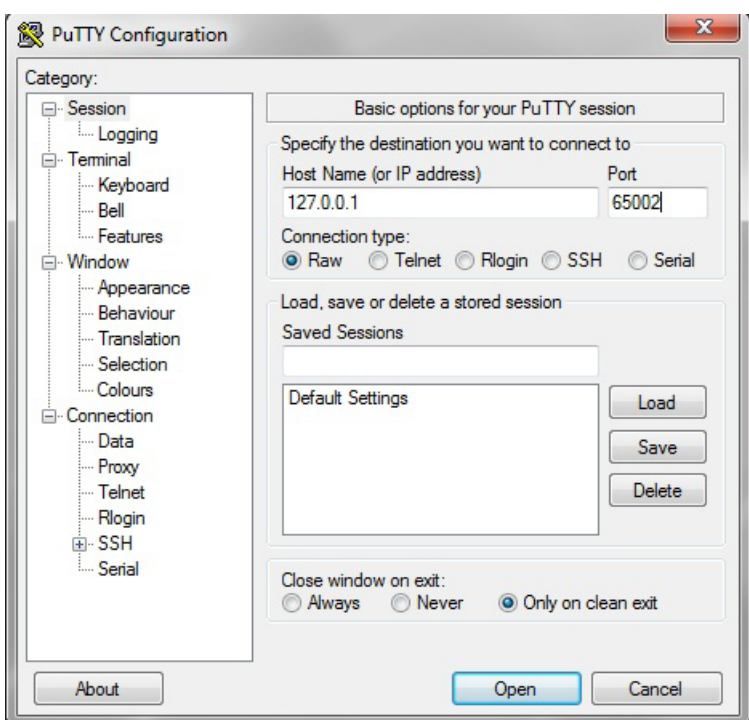

<span id="page-18-0"></span>*Figure 2–1 PuTTY Configuration for CLI Connection*

The window from the connection provides a CLI, and is shown in [Figure 2–2.](#page-18-1)

<span id="page-18-1"></span>*Figure 2–2 Oracle Java ME Embedded Command-Line Interface*

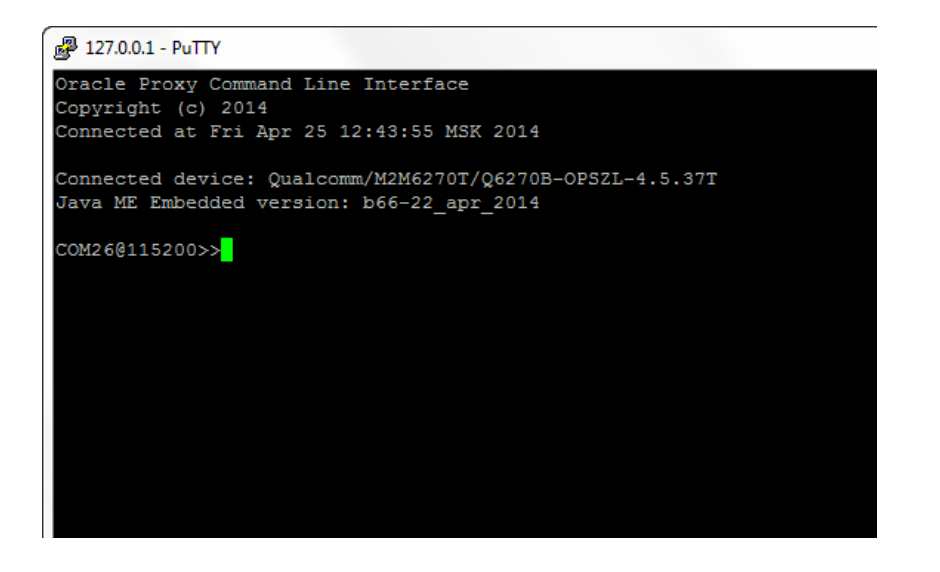

**Caution:** The CLI feature in this Oracle Java ME Embedded software release is provided only as a concept for your reference. It uses connections that are not secure, without encryption, authentication, or authorization.

# <span id="page-19-3"></span><span id="page-19-1"></span><span id="page-19-0"></span>**AMS and System Commands**

You can use the command-line interface to run numerous AMS and system commands, as shown in [Table 2–1,](#page-19-3) [Table 2–2,](#page-19-4) and [Table 2–3.](#page-20-3)

| <b>Syntax</b>                                                                     | <b>Description</b>                                                                                                    |
|-----------------------------------------------------------------------------------|----------------------------------------------------------------------------------------------------|
| ams-list [INDEX or NAME VENDOR]                                                   | List all installed IMlet suites and their<br>status or MIDlets in a specific suite.                                                                                                    |
| ams-install <url><br/>[username:password][hostdownload]</url>                     | Install an IM let using the specified<br>JAR or JAD file, specified as a URL.<br>An optional user name and password<br>can be supplied for login information<br>either in the URL or by the auth<br>parameter. When run without the<br>hostdownload option, only http://<br>URLs must be specified. The<br>hostdownload option enables you to<br>install an IMlet using the JAR file<br>specified by the file:// URL. Note<br>that the JAR file must be located on<br>the host. |
| ams-update <index name="" or="" vendor=""><br/>[auth=username[:password]]</index> | Update the specified suite.                                                                                                    |
| ams-remove <index name="" or="" vendor=""></index>                                | Remove the specified suite.                                                                                                    |
| ams-run <index name="" or="" vendor=""  =""> [MIDLET_ID]</index>                  | Run a default suite's MIDlet or the<br>MIDlet specified with MIDLET_ID<br>parameter.                                                                                                    |
| ams-stop <index name="" or="" vendor=""  =""> [MIDLET_ID]</index>                 | Stop a default suite's MIDlet or the<br>MIDlet specified with the MIDLET_ID<br>parameter.                                                                                                    |
| ams-info <index name="" or="" vendor=""></index>                                  | Show information about the specific<br>MIDlet.                                                                                                    |

*Table 2–1 AMS CLI Commands*

You can use the properties commands summarized in [Table 2–2](#page-19-4) and file system commands summarized in [Table 2–3.](#page-20-3)

<span id="page-19-4"></span>*Table 2–2 Security and Properties Commands*

<span id="page-19-2"></span>

| <b>Syntax</b>                                  | <b>Description</b>                                                                                                    |
|------------------------------------------------|----------------------------------------------------------------------------------------------------|
| help [command name]                            | List the available commands or detailed usages for a single<br>command.                                                                          |
| properties-list                                | Show the list of names of properties which control the Oracle<br>Java ME Embedded runtime (properties that are set in the<br>properties.inifile) |
| set-property <name><br/><value></value></name> | Set a property identified by <name> with the value <value>.</value></name>                                                                       |
| qet-property <name> [i]</name>                 | Return a value of the property identified by <name>.</name>                                                                                      |
| save-properties                                | Save properties to an internal storage.                                                                                                    |
| blacklist -client <name></name>                | Blacklist clients and applications.                                                                                                    |
| blacklist -app<br><name vendor=""  =""></name> |                                                                                                    |

<span id="page-20-3"></span><span id="page-20-0"></span>

| <b>Syntax</b>                                                           | <b>Description</b>                                                                                                    |  |
|-------------------------------------------------------------------------|----------------------------------------------------------------------------------------------------|--|
| cd <devicedirectoryname></devicedirectoryname>                          | Change the working directory on the device.                                                                                                    |  |
| delete <devicefilename></devicefilename>                                | Delete a file on the device.                                                                                                    |  |
| qet <devicefilename><br/><hostfilename></hostfilename></devicefilename> | Copy a file from the device to the host.                                                                                                    |  |
| ls<br>[ <devicedirectoryname>]</devicedirectoryname>                    | Display a list of files and subdirectories in a device directory. In<br>a result listing, subdirectories are marked with a trailing file<br>separator symbol, such as "\" on Windows. |  |
| mkdir<br><devicedirectoryname></devicedirectoryname>                    | Create a directory on the device.                                                                                                    |  |
| pwd                                                                     | Write the current working directory on the device.                                                                                                    |  |
| put <hostfilename><br/><devicefilename></devicefilename></hostfilename> | Copy a local host file to the device.                                                                                                    |  |

*Table 2–3 File System Commands*

The CLI supports working with multiple devices. You can use the device commands summarized in [Table 2–4](#page-20-5)

<span id="page-20-5"></span><span id="page-20-1"></span>*Table 2–4 Device Commands*

| <b>Syntax</b>                 | <b>Description</b>                                                                           |  |
|-------------------------------|----------------------------------------------------------------------------------------------|--|
| device-list                   | List all connected devices.                                                                  |  |
| device-change <index></index> | Make the specified device current.                                                           |  |
| shutdown [-r]                 | Perform either a shutdown of the board or a reboot if the $-r$<br>parameter has been passed. |  |
| exit                          | Terminate the current CLI session.                                                           |  |

You can use the keystore commands summarized in [Table 2–5.](#page-20-4)

*Table 2–5 Keystore Commands*

<span id="page-20-4"></span><span id="page-20-2"></span>

| <b>Syntax</b>                                                                                                    | <b>Description</b>                                               |
|----------------------------------------------------------------------------------------------------|------------------------------------------------------------------|
| ks-delete (-owner <owner<br>-number <key<br><math>name&gt;</math> <br/>number&gt;)</key<br></owner<br>                                                         | Delete a key from a ME store.                                    |
| ks-export -number <key<br>number&gt; -out <full file<br="">name&gt;</full></key<br>                                                                            | Export a key from a device keystore by index.                    |
| ks-import [-keystore<br><filename>] [-storepass<br/><password>] [-keypass<br/><password>] [-alias <key<br>alias&gt;l</key<br></password></password></filename> | Import a public key from a JCE keystore into a ME keystore.      |
| ks-list                                                                                                    | List the owner and validity period of each key in a ME keystore. |

Qualcomm IoE board supports the following network related commands, as shown in [Table 2–6.](#page-21-1)

<span id="page-21-1"></span><span id="page-21-0"></span>

| <b>Syntax</b>                                 | <b>Description</b>                                     |  |
|-----------------------------------------------|--------------------------------------------------------|--|
| net-info                                      | Show the network information of the system.            |  |
| net-set ssid <ssid></ssid>                    | Set the SSID value for WiFi access.                    |  |
| net-set passwd <passwd></passwd>              | Set the password for WiFi access.                      |  |
| net-set pref                                  | Set the network mode preferences. Possible values are: |  |
| $<0$  1 2 3 4 5>                              | 0: AUTO, 1: NO OP, 2: WLAN Only, 3: GSM/WCDMA only,    |  |
|                                               | 4: WCDMA only, 5: GSM/WCDMA/WLAN                       |  |
| net-set apn <apn></apn>                       | Set the APN.                                           |  |
| net-set pdp_authtype<br>$<0$  1 2>            | Set the APN's auth type: 0: NONE, 1: PAP, 2: CHAP      |  |
| net-set pdp_username<br><username></username> | Reset the PDP user name.                               |  |
| net-set pdp_password<br><password></password> | Reset the PDP password.                                |  |
| net-reconnect                                 | Reconnect the network and reboots Java.                |  |

*Table 2–6 Qualcomm IoE Specific Commands*

Here is a typical example of using the AMS to install, list, run, and remove an Oracle Java ME Embedded application on the board. Note that /Shared is a root directory name that can be accessed from Java. Files can be placed in this directory with the help of Qualcomm's Loader tool. However, in the Loader tool, this directory is named shared. For more information about mapping the virtual root directory names, see [Virtual Root Paths.](#page-22-0)

```
COM22@115200>> ams-install file:////Shared/hello.jar
<<ams-install,start install,file:///Shared/hello.jar
<<ams-install,install status: stage 0, 5%
<<ams-install,install status: stage 3, 100%
<<ams-install,install status: stage 4, 100%
<<ams-install,OK,Install success
```

```
COM22@115200>> ams-install http://www.example.com/netdemo.jar
<<ams-install,start install,http://www.example.com/netdemo.jar
<<ams-install,install status: stage 0, 5%
<<ams-install,install status: stage 3, 100%
<<ams-install,install status: stage 4, 100%
<<ams-install,OK,Install success
```

```
COM22@115200>> ams-install http://www.example.com/notthere.jar
<<ams-install,start install,http://www.example.com/notthere.jar
<<ams-install,FAIL,errorCode=103 (OTHER_ERROR)
```
Note that the final installation example failed with an error code and matching description.

Similarly, install an additional IMlet: rs232dem. After an IMlet is installed, verify it using the ams-list command. Each IMlet has been assigned a number by the AMS for convenience.

```
COM22@115200>> ams-list
<<ams-list,0.hello|Oracle,STOPPED
<<ams-list,1.netdemo|Oracle,STOPPED
<<ams-list,2.rs232dem|Oracle,RUNNING
<<ams-list,OK,3 suites are installed
```
You can use the ams-remove command to remove any installed IMlet.

COM22@115200>> ams-remove 0 <<ams-remove,OK,hello removed

The results can again be verified with the ams-list command.

```
COM22@115200>> ams-list
<<ams-list,1.netdemo|Oracle,STOPPED
<<ams-list,2.rs232dem|Oracle,RUNNING
<<ams-list,OK,2 suites are installed
```
Finally, start the IMlet using the ams-run command. The application can be terminated with the ams-stop command.

```
COM22@115200>> ams-run 1
<<ams-run, OK, started
```

```
COM22@115200>> ams-list
<<ams-list,1.netdemo|Oracle,RUNNING
<<ams-list,2.rs232dem|Oracle,RUNNING
<<ams-list,OK,2 suites are installed
```
To check the current WiFi settings of the board, use the net-info command.

```
COM22@115200>> net-info
<<net,info,Address=192.168.1.103
<<net,info,SSID=network001
<< net, info, Preference=0
<<net,info,PDP APN=wap.cingular
<< net, info, PDP Auth Type=0
<<net,info,PDP Auth Username=user
<<net,info,PDP Auth Password=password
<<net,info,OK,success getting info
```
## <span id="page-22-3"></span><span id="page-22-2"></span><span id="page-22-0"></span>**Virtual Root Paths**

Virtual root paths are used for access from IMlets. To get access from the Qualcomm tools, these root names are mapped to physical directories as shown in [Table 2–7](#page-22-3).

*Table 2–7 Virtual Root Paths Mapped to Physical Directories*

| <b>Virtual Root Name</b> | <b>Physical Directory Name</b><br>fs://sys/mol/java/appdb/root |  |
|--------------------------|----------------------------------------------------------------|--|
| Root/                    |                                                                |  |
| Shared/                  | fs://shared/                                                   |  |
| MemoryCard/              | fs://mmc1/                                                     |  |

# <span id="page-22-4"></span><span id="page-22-1"></span>**Configuring Wi-Fi Networking**

WiFi access must first be configured using the CLI. Connect to the CLI using the instructions in the section [Using the Command-Line Interface](#page-17-2) and perform the following steps:

**1.** Set the SSID of the WiFi network using the command: net-set ssid *{SSID Name}*

- **2.** Set the security password of the SSID network using the command net-set passwd *{WiFi Password}*. This is necessary only if the security of the WiFi network is enabled.
- **3.** Enter the net-reconnect command to apply the settings. Note that the Oracle Java ME SDK 8 Device Connections Manager will temporarily lose its connection to the Qualcomm IoE device while it resets.

After you have completed these steps, you can verify the settings on the board by connecting to the CLI and performing the following command: net-info

If the IP address is 0.0.0.0, then the connection to the WiFi network was not established successfully; check the network settings and try again. If the SSID and password of the network are correct, then try to reset the board to reinitialize the WiFi. You can use "IP Address Periodic Logging" feature to see the IP address that has been assigned.

**Note:** Each time you make a connection to the Java Logger with the Developer Agent program, you will see logs labeled with the [NetSetup] channel. The logs contain information about a connection result to a WiFi access point. If you cannot connect to the Java Logger, try connecting to the board with Brew MP Loader to find the same logs in the /shared/netlog.txt file.

If you see a valid IP address, then the network is configured successfully.

Finally, restart Java again using the net-reconnect command and connect to port 65000 and 65002 using the IP address that has been assigned to the board.

# <span id="page-23-0"></span>**IP Address Periodic Logging**

The Oracle Java ME Embedded implementation has the ability to log the IP address that has been assigned to the board. The log can be seen through a console window and Brew MP Logger application.

The behavior of this feature is controlled by the

com.oracle.periodic.logging.interval property that accepts the values counter in milliseconds. By default, the logging period is set to 10 seconds (10000 milliseconds.) To disable the periodic logging, set the value of the property to 0.

# <span id="page-23-2"></span><span id="page-23-1"></span>**Setting Up the System Time**

To run the signed IMlets on the IoE board, ensure that the system time is set on the board.

By default, the system time on the IoE board is set automatically by the operating system. Because the current time is obtained from a cellular network, a SIM card must be plugged in to the board's SIM-card slot.

However, an automatic setup does not work in the following cases:

- A SIM card is not available.
- A network carrier does not provide the current time data.

If there are any problems with the automatic setup, then set the system time manually either by using the CLI or editing the jwc\_properties.ini file.

#### **Manual Setup of the System Time Using CLI**

- **1.** Open the CLI.
- **2.** Run the following commands:

set-property system.time.value yyyy/mm/dd hh:mm:ss GMT set-property system.time.update true

**3.** Execute either the save-properties with a subsequent board restart or shutdown -r command. In the latter case, the property values will be saved automatically.

**Manual Setup of the System Time in the jwc\_properties.ini file**

**1.** Edit the following properties:

system.time.value = yyyy/mm/dd hh:mm:ss GMT system.time.update = true

**2.** Restart Java on the Qualcomm IoE board.

**Note:** The dates before the GPS epoch, such as 06.01.1980 00:00:00, are not supported due to the Brew MP API restrictions.

### <span id="page-24-0"></span>**Reconnecting to Access Points**

You can configure a network type of an access point to connect to and other specific access point preferences by using the system.network.\*, system.wlan.\*, and system.netsetup.\* properties.

An ability to reconnect to a WiFi access point is controlled by the following WiFi rescanning process properties:

- system.netsetup.wifi.rescan.enabled
	- **–** if true, then Java starts rescanning the WLAN to find an access point with the SSID specified by the system.wlan.ap.ssid property in the following cases:
		- **\*** upon the board's startup, if the access point with specified SSID is not available and system.network.pref property is set to 2
		- when an access point with the specified SSID becomes unavailable and system.network.pref property is set to 5, 2, or 0 (AUTO)
	- **–** if false, the Java makes no attempts to reconnect to an access point. However, the Brew MP operating system might try to reconnect to the previously connected access point at some unknown time.
- system.netsetup.wifi.rescan.timeout: a frequency in millis with which the WiFi rescanning occurs if the access point with the specified SSID is not available
- system.netsetup.wifi.rescan.attempts: a number of attempts during which Java tries to reconnect to the access point with the specified SSID

After the connection to a 3GPP network was lost and then restored, there is no guarantee that the 3GPP network becomes available to the application. An ability to reconnect to a 3GPP system access point is a network carrier-specific.

Note that Java starts with a delay that depends on a network initialization.

# <span id="page-25-0"></span>**Using NetBeans with the Qualcomm IoE Board**

Installing and running IMlet projects on the Qualcomm IoE board using the NetBeans IDE requires the following software:

- NetBeans IDE 8.0 with Oracle Java ME, which can be downloaded from https://netbeans.org/.
- Oracle Java ME SDK 8
- Oracle Java ME SDK 8 NetBeans Plug-in

### <span id="page-25-1"></span>**Installing the Oracle Java ME SDK 8 Plug-in for NetBeans**

After installing NetBeans, follow these steps to install the remaining software:

- **1.** Ensure that Oracle Java ME is enabled in NetBeans. This can be done by clicking **Tools** then **Plugins** and clicking the **Installed** pane. Activate the Java ME plugin if it is not already activated.
- **2.** Install the Oracle Java ME SDK 8 distribution, if you have not done so already. See the *Oracle Java ME SDK Developer's Guide* for details.
- **3.** Install the Oracle Java ME SDK 8 NetBeans plug-in. This is a downloadable ZIP file that consists of a number of NetBeans modules (.nbm files) that can be added by clicking **Tools** then **Plugins.** Select the **Downloaded** pane. Unzip the plugin file, and add all of the.nbm files to NetBeans. The Oracle Java ME SDK 8 NetBeans plug-ins are required to interface with the Device Selector and connect to the board.
- **4.** Ensure that the Oracle Java ME SDK 8 appears in the list of Java ME platforms. In the NetBeans IDE, click **Tools** then **Java Platforms**. If the Oracle Java Platform Micro Edition SDK 8 does not appear in the list of Java ME platforms, then follow these steps:
	- **1.** Click **Add Platform**.
	- **2.** Select **Java ME CLDC Platform Emulator** and click **Next**.
	- **3.** Select the folder where the Oracle Java ME SDK 8 distribution resides and follow the instructions to install it. Then, click **Finish** to close the dialog.
- **5.** Ensure that the Qualcomm IoE board has the Oracle Java ME Embedded distribution. See [Chapter 1, "Installing Oracle Java ME Embedded Software on the](#page-8-2)  [Qualcomm IoE Board"](#page-8-2) for more information about how to install the runtime distribution on the Qualcomm IoE board.

### <span id="page-25-2"></span>**Assigning the Qualcomm IoE Board to Your Project**

If you already have an existing NetBeans project with an IMlet that you want to run or debug on the board, then follow these steps:

- **1.** Right-click your project and select **Properties**.
- **2.** Select the **Platform** category on the properties window.
- **3.** Select the entry that represents the board (**EmbeddedExternalDevice1**) from the device list.

If you are creating a new NetBeans project, then follow these steps:

**1.** Click **File** then **New Project**.

- **2.** Select the **Java ME Embedded** category and **Java ME Embedded Application** in the Projects list. Click **Next**.
- **3.** Provide a project name and click **Next**. Ensure that the **Create MIDlet** option is selected.
- **4.** Ensure that the Java ME platform is **Oracle Java Micro Edition SDK 8.0**. Then, select the entry that represents the board (**EmbeddedExternalDevice1**) from the device list and click **Finish**.

The configured Platform dialog is shown in [Figure 2–3.](#page-26-1) After you assign the board to your project, the IMlets run on the board instead of on the emulator when you click **Run Project** on the NetBeans IDE.

<span id="page-26-1"></span>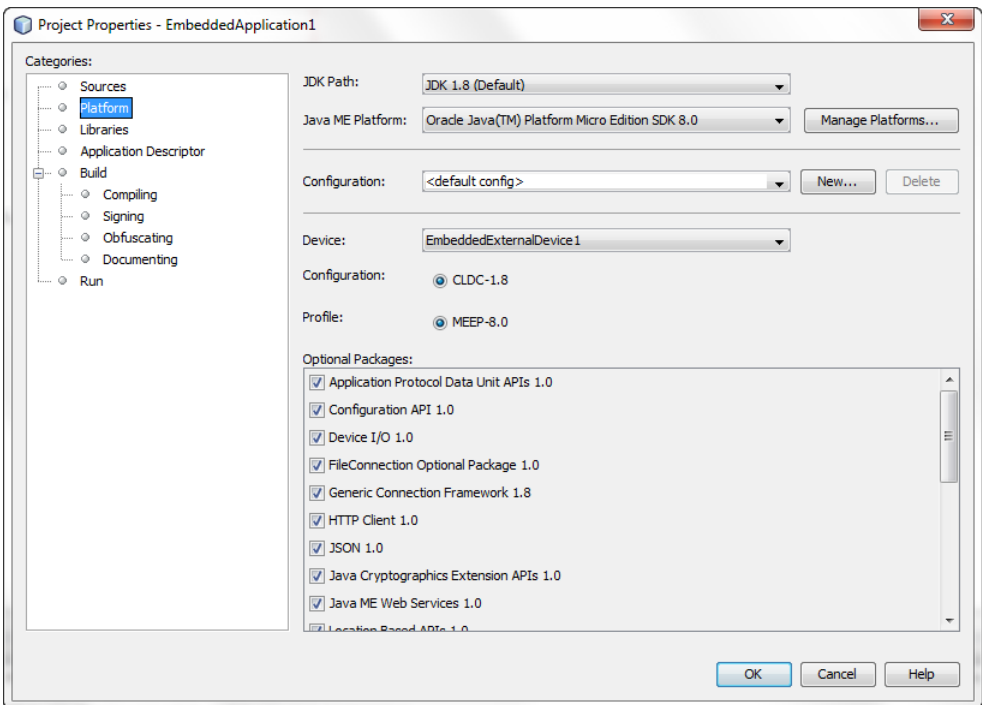

*Figure 2–3 NetBeans Platform Properties Dialog*

#### <span id="page-26-0"></span>**Sample Source Code**

After the project is created, use the following source code for the default IMlet.java source file.

package embeddedapplication1;

```
import jdk.dio.DeviceManager;
import jdk.dio.gpio.GPIOPin;
import java.io.IOException;
import javax.microedition.midlet.*;
public class EmbeddedApplication1 extends MIDlet {
    public void startApp() {
         try {
```
}

}

}

```
 GPIOPin pin = (GPIOPin)DeviceManager.open(14);
           for (int i = 0; i < 10; i++) {
                pin.setValue(true);
                Thread.sleep(1000);
                pin.setValue(false);
                Thread.sleep(1000);
 }
            pin.close();
        } catch (IOException ex) {
            ex.printStackTrace();
        } catch (InterruptedException ex) {
            ex.printStackTrace();
 } 
    }
    public void pauseApp() {
    public void destroyApp(boolean unconditional) {
```
This sample code gets an object that represent GPIO pin 14 from the DeviceManager instance, and sets it from low to high at intervals of one second. This has the effect of blinking one of the LEDs on the Qualcomm IoE board. For more information about using the Device I/O APIs, see the *Device I/O API 1.0* specification at:

[http://docs.oracle.com/javame/8.0/api/dio/api/index.html](http://docs.oracle.com/javame/embedded/embedded.html)

### <span id="page-27-0"></span>**Debugging an IMlet on the Qualcomm IoE Board**

Follow these steps to debug an IMlet using NetBeans:

- **1.** Open your IMlet class on the NetBeans editor.
- **2.** Click once directly on the line number where you want to set a breakpoint. The line number is replaced by a red square and the line is highlighted in red.
- **3.** Click **Debug** then **Debug Project** or use the Debug button on the toolbar.

The debugger connects to the debug agent on the board and the program stops running at your breakpoint, as shown in [Figure 2–4.](#page-28-2)

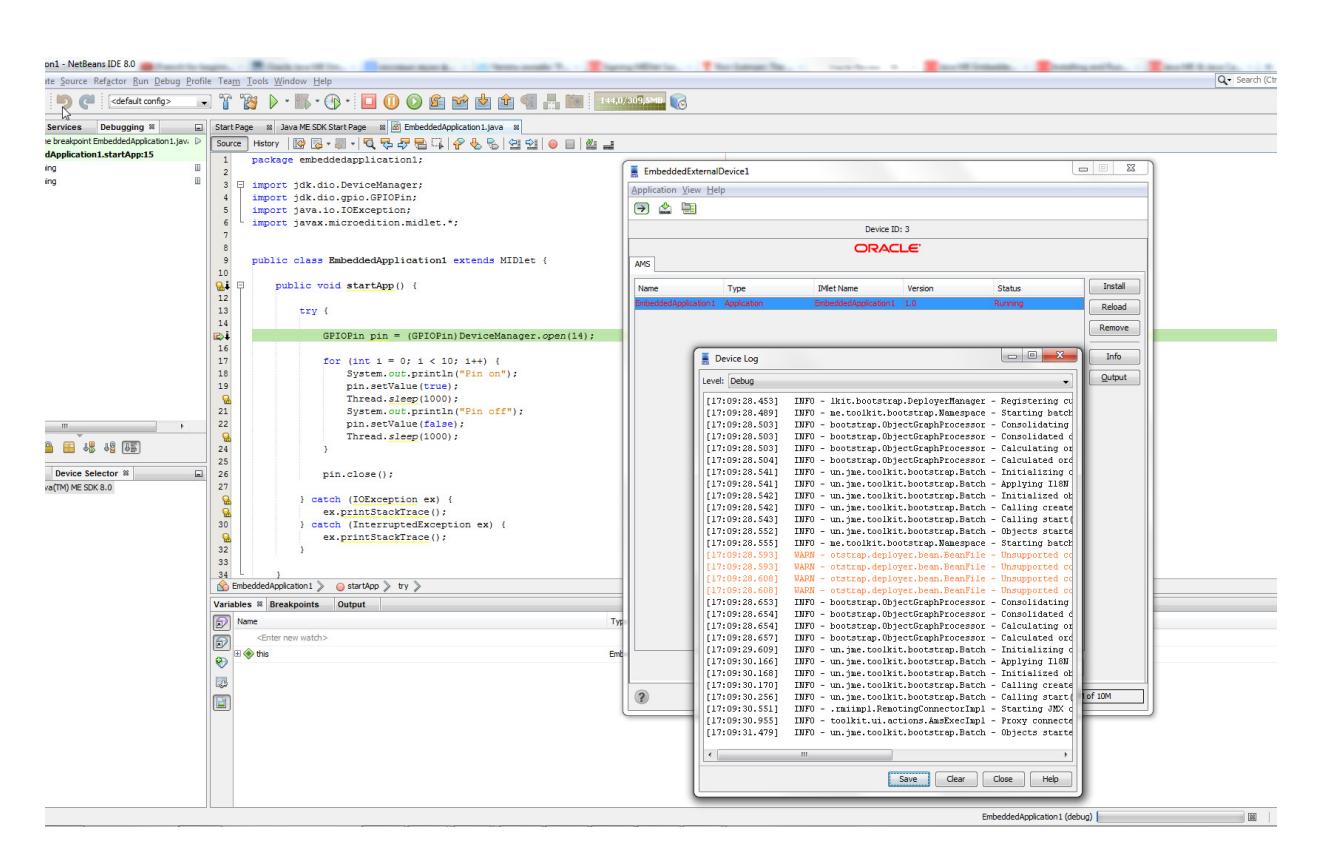

<span id="page-28-2"></span>*Figure 2–4 Debugging an IMlet on the Qualcomm IoE Board Using NetBeans*

[Figure 2–4](#page-28-2) shows an entire NetBeans debugging environment that allows the programmer to run a program step-by-step, as well as add and remove variables from a watch list on the bottom of the screen.

For more information about using the Device I/O APIs, see the *Device I/O API 1.0* specification at:

[http://docs.oracle.com/javame/8.0/api/dio/api/index.html](http://docs.oracle.com/javame/embedded/embedded.html)

### <span id="page-28-0"></span>**Accessing Peripherals**

Applications that require access to Device I/O APIs must request appropriate permissions in JAD files. For more information about using the Device I/O APIs, please see the *Device I/O API 1.0* specification at:

[http://docs.oracle.com/javame/8.0/api/dio/api/index.html]("http://docs.oracle.com/javame/embedded/embedded.html)

#### <span id="page-28-3"></span><span id="page-28-1"></span>**Signing the Application with API Permissions**

First, the JAD file must have the proper API permissions. Follow these steps how to sign the application both in NetBeans and without an IDE:

- **1.** In **NetBeans**, right-click the project name (**ME8EmbeddedApplication1** in this example) and select **Properties**.
- **2.** Click **Application Descriptor**, then in the resulting pane, click **API Permissions**.
- **3.** Click the **Add** button, and add the jdk.dio.DeviceMgmtPermission API, as shown in [Figure 2–5](#page-29-1).

**4.** Click **OK** to close the project properties dialog.

<span id="page-29-1"></span>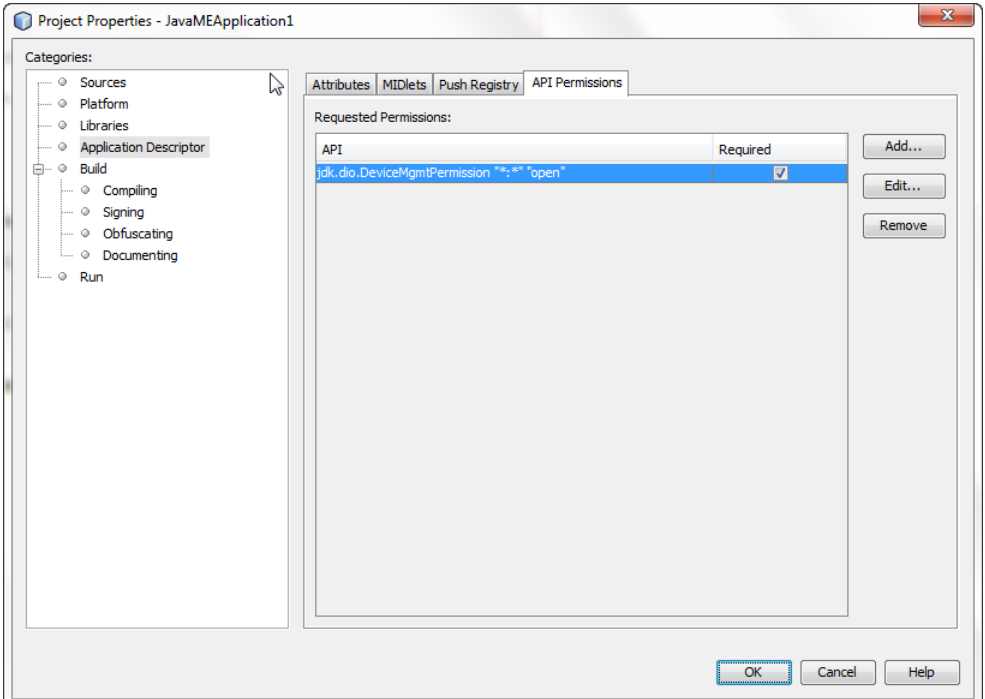

*Figure 2–5 Adding API Permissions with NetBeans*

**5.** If you are not using an IDE, then manually modify the application descriptor file to contain the following permission:

MIDlet-Permission-1: jdk.dio.DeviceMgmtPermission "\*:\*" "open"

#### <span id="page-29-0"></span>**Method #1: Signing Application Using the NetBeans IDE**

This NetBeans IDE enables developers both to sign the applications with a local certificate and upload the certificate on the device. Use the following procedure.

- **1.** Right-click the project name and select **Properties**.
- **2.** Under the **Build** category, click **Signing**.
- **3.** Select the **Sign JAR** check box and specify a certificate to sign with as shown in [Figure 2–6](#page-30-0).

<span id="page-30-0"></span>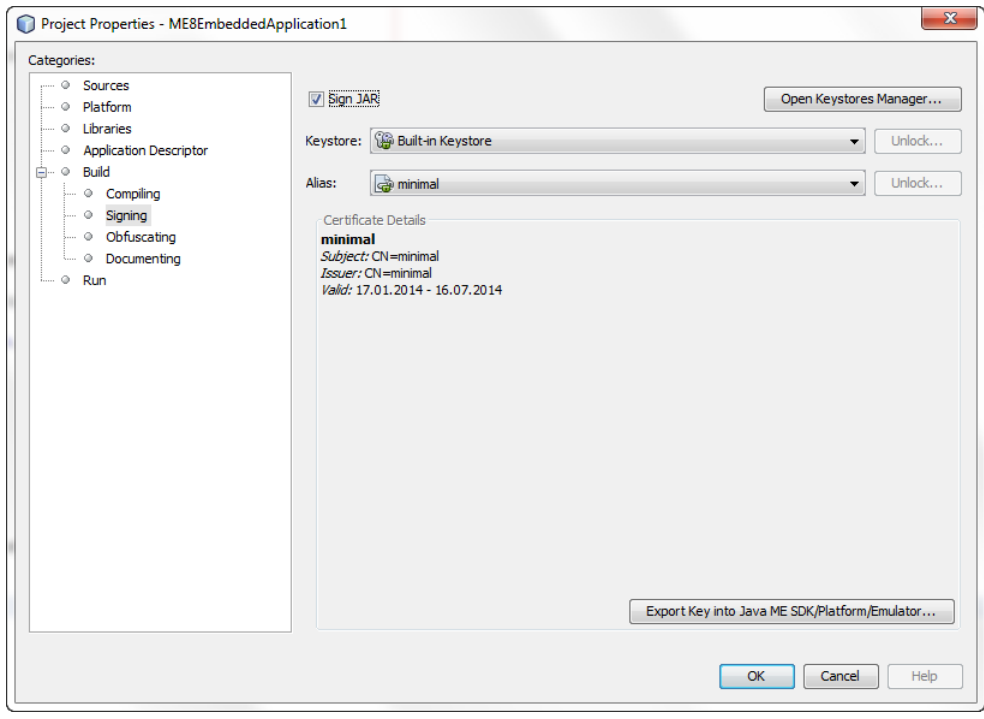

*Figure 2–6 Signing Application JAR with NetBeans*

**Note:** The selected certificate must be uploaded on the device and associated with the security client.

- **4.** Click the **Open Keystores Manager** button.
- **5.** Select the key and click **Export** as shown in [Figure 2–7.](#page-30-1)

*Figure 2–7 Keystores Manager Window*

<span id="page-30-1"></span>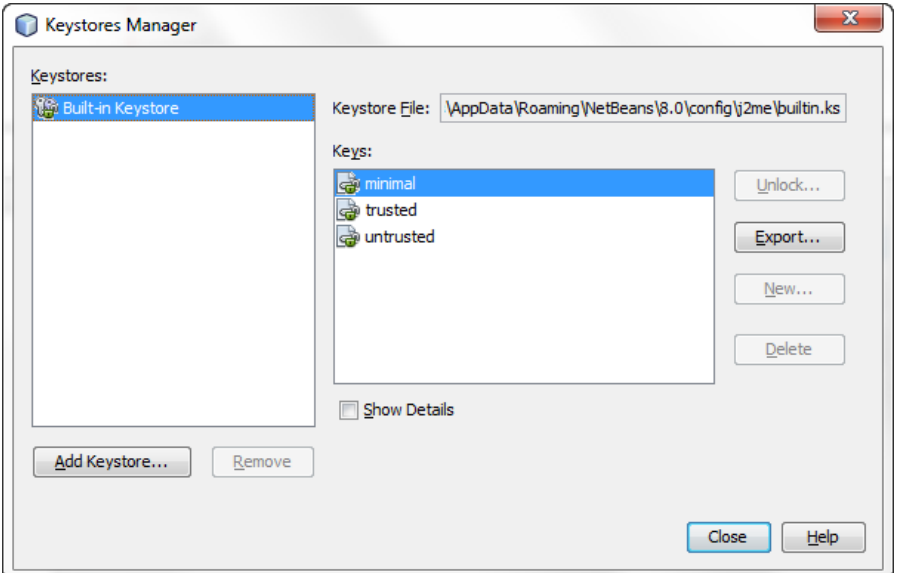

**6.** In the Export Key window, select the EmbeddedExternalDevice1, select the certificate, and click **Export** as shown in [Figure 2–8.](#page-31-1)

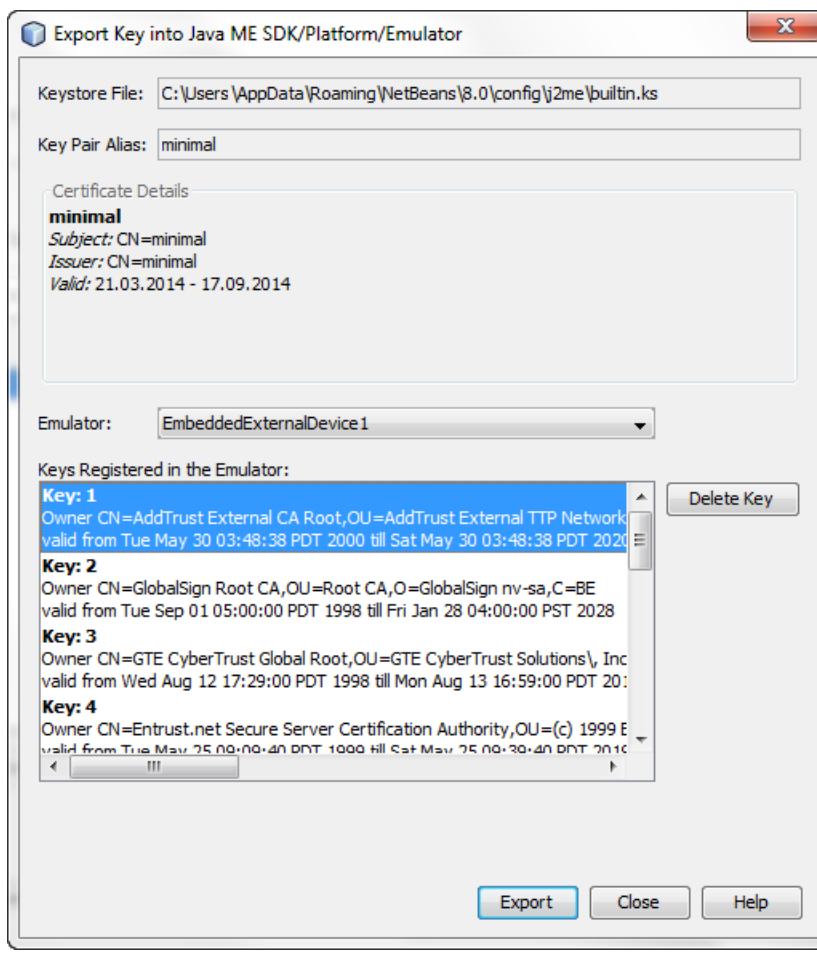

<span id="page-31-1"></span>*Figure 2–8 Exporting Key on a Device*

- **7.** Download the \_policy.txt file from the /sys/mod/java/appdb directory of the Qualcomm IoE board and add a section with the client name and a set of permissions. For more information about the policy file format, see the External Client Policy Format section in the *Java ME Embedded Profile 8* specification.
- **8.** Ensure that the certificate with the specified common name (CN) is associated with the client by adding a section similar to the following one.

client Signed [C=US,O=manufacturer CA,OU=TCK,CN=thehost]

**9.** Copy the modified \_policy.txt file back to the /appdb directory on the Qualcomm IoE board.

#### <span id="page-31-0"></span>**Method #2: Signing Application with a Local Certificate**

This method is the preferred route for applications that are widely distributed. Follow these steps to set up a keystore with a local certificate that can be used to sign the applications:

**1.** Generate a new self-signed certificate with the following command on the desktop, using the keytool that is shipped with the Java SE JDK:

keytool -genkey -v -alias mycert -keystore mykeystore.ks -storepass spass -keypass kpass -validity 360 -keyalg rsa -keysize 2048 -dname "CN=thehost"

**Note:** You must specify the full host name in the CN=thehost parameter.

This command generates a 2048-bit RSA key pair and a self-signed certificate, placing them in a new keystore with a keystore password of spass and a key password of kpass that is valid for 360 days. You can change both passwords as desired.

**2.** Copy the appdb/\_main.ks keystore file from the Qualcomm IoE over to the desktop using the Loader tool. Run the following command with the mekeytool.exe command (or alternatively java -jar MEKeyTool.jar... if your distribution contains only that) that ships with the Oracle Java ME SDK 8 distribution:

{mekeytool} -import -MEkeystore \_main.ks -keystore mykeystore.ks -storepass spass -alias mycert -domain trusted

This command imports the information in mykeystore.ks that you just created to the \_main.ks keystore. After this is completed, copy the certs directory back to the Qualcomm IoE board using the Loader tool.

Use the following commands to sign your application before deploying it to the Qualcomm IoE board:

```
jadtool -addcert -chainnum 1 -alias myalias -keystore mykeystore.ks 
-storepass spass -inputkad myjad.jad -outputjad myjad.jad
```

```
jadtool -addjarsig -chainnum 1 -jarfile myjar.jar -alias myalias -keystore 
mykeystore.ks -storepass spass -keypass kpass -inputjad myjad.jad 
-outputjad myjad.jad
```
#### <span id="page-32-0"></span>**Method #3: Using NullAuthenticationProvider**

This method allows you to bypass a certificate check and run unsigned applications as if they were signed and given all requested permissions. This method should be used only for development and debugging. Final testing must be done using a real certificate as described in method #1.

**1.** To use NullAuthenticationProvider, set the following property in the jwc\_ properties.ini file on the Qualcomm IoE board:

```
[internal]
authentication.provider = com.oracle.meep.security.NullAuthenticationProvider
```
**2.** Restart the Java runtime.

### <span id="page-32-1"></span>**Installing and Running an IMlet Using the AMS CLI**

If you are not using an IDE, then you can still use the Oracle Java ME Embedded 8 CLI to install an application. Connect to the device at port 65002, and install and run the IMlet manually. For example:

```
COM22@115200>> ams-install file:///Shared/hello.jar
<<ams-install,start install,file:///Shared/hello.jar
<<ams-install,install status: stage 0, 5%
```

```
<<ams-install,install status: stage 3, 100%
<<ams-install, install status: stage 4, 100%
<<ams-install,OK,Install success
COM22@115200>> ams-list
<<ams-list,0.hello|Oracle,STOPPED
<<ams-list,OK,1 suites are installed
COM22@115200>> ams-run 0
<<ams-run, OK, started
```

```
COM22@115200>> ams-list
<<ams-list,o.hello|Oracle,RUNNING
<<ams-list,OK,1 suites are installed
```
See ["Using the Command-Line Interface"](#page-17-2) for more details.

### <span id="page-33-0"></span>**Obtaining Java Logs from a Device**

There are multiple ways in Oracle Java ME 8 to obtain a device log. Three ways to view the device log are:

- **1.** Using an SDK Output Console window.
	- Using the NetBeans IDE:
		- **–** Run the NetBeans IDE.
		- **–** Select an IMlet in the Projects window and run it.

The NetBeans IDE opens the EmbeddedExternalDevice1 window.

**–** Click the **Output** button. The log is available in the SDK EmbeddedExternalDevice1 Output Console window shown in [Figure 2–9](#page-33-1).

*Figure 2–9 Java Logging Through the SDK Output Console Using NetBeans IDE*

<span id="page-33-1"></span>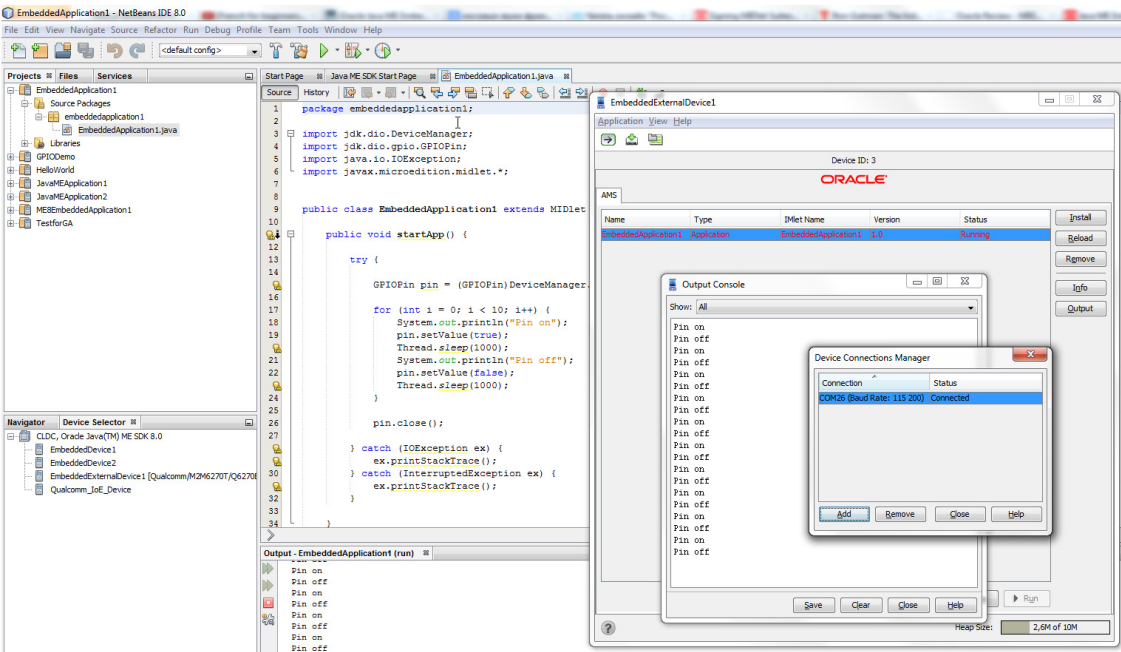

- Without the NetBeans IDE:
	- **–** Run the SDK Device Connections Manager located at <*SDK Installation Folder*>/bin/device-manager.exe.
	- **–** Wait until the device connection status displays **Connected**.
	- **–** Run the SDK EmbeddedExternalDevice1 by using the following command:

emulator.exe -Xjam -Xdevice:EmbeddedExternalDevice1

- **–** Install and run an IMlet using the GUI of the SDK EmbeddedExternalDevice1 window.
- **–** Click the **Output** button. The log is available in the SDK EmbeddedExternalDevice1 Output Console window shown in [Figure 2–10](#page-34-0).

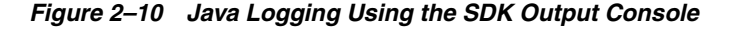

<span id="page-34-0"></span>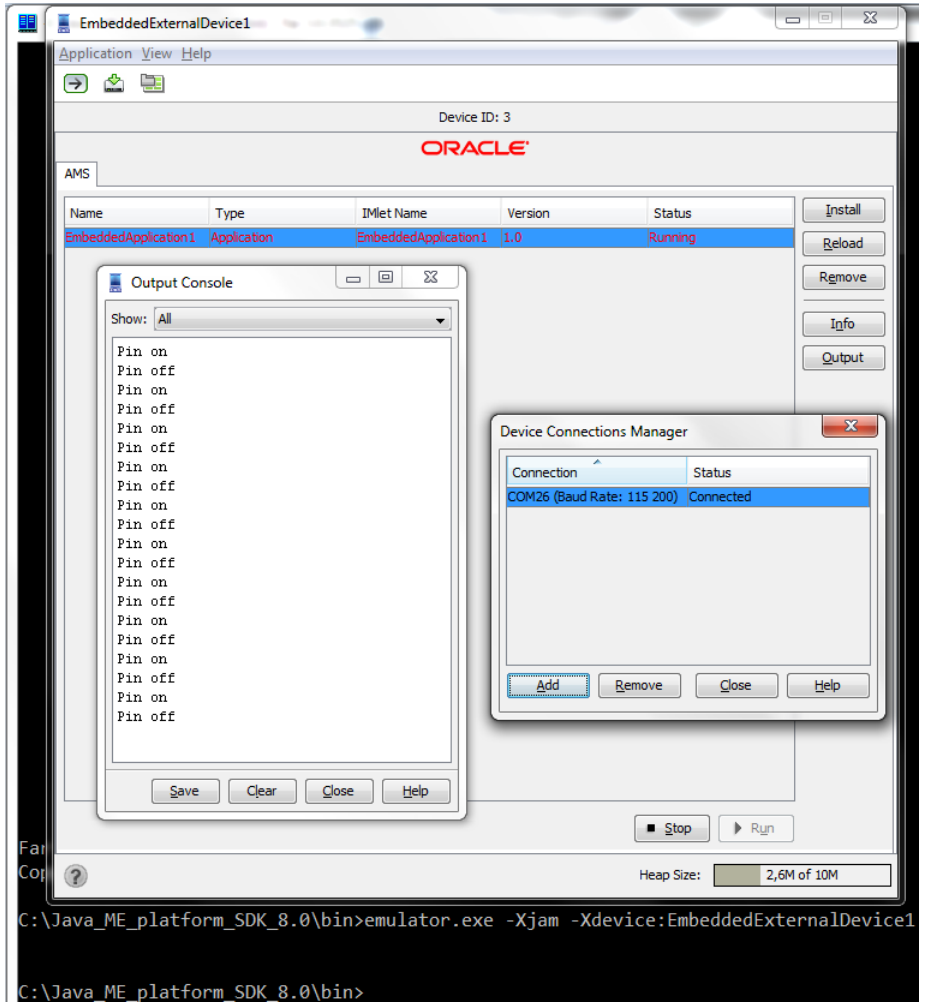

**2.** Using a console application such as Windows Command Line or Far. In this case, you must run the Developer Agent program manually (see [Starting the Developer](#page-17-0)  [Agent Program Manually](#page-17-0).)

■ Start a console application and enter the following command specifying the COM port that corresponds to the Qualcomm IoE HS-USB serial port:

java -jar proxy.jar -serial COM22

- Install and run IMlets using the CLI.
- The log will be available in the same console window shown in [Figure 2–11](#page-35-0).

*Figure 2–11 Java Logging Using a Console Application*

<span id="page-35-0"></span>

| iava -jar proxy.jar -serial COM26 - Far 3.0.3525 x86                                                                          |                                                                                                    | $\Box$ $\Box$ | $\Sigma$ |  |
|----------------------------------------------------------------------------------------------------|----------------------------------------------------------------------------------------------------|---------------|----------|--|
| INFO: OK, install success                                                                                                    |                                                                                                    |               |          |  |
| Channel 8 AVAILABLE -> REQUEST SENT                                                                                           |                                                                                                    |               |          |  |
| notifyResponse ACK RESPONSE on channel 8                                                                                      |                                                                                                    |               |          |  |
|                                                                                                    | Channel 8 REQUEST_SENT -> ACKNOWLEDGED                                                                                                    |               |          |  |
| Channel 8 ACKNOWLEDGED -> DATA SENT                                                                                           |                                                                                                    |               |          |  |
| notifyResponse AVAILABLE RESPONSE on channel 8                                                                                |                                                                                                    |               |          |  |
| Channel 8 DATA SENT -> AVAILABLE                                                                                              |                                                                                                    |               |          |  |
| Channel 8 AVAILABLE -> REQUEST SENT                                                                                           |                                                                                                    |               |          |  |
| notifyResponse ACK RESPONSE on channel 8                                                                                      |                                                                                                    |               |          |  |
| Channel 8 REQUEST SENT -> ACKNOWLEDGED                                                                                        |                                                                                                    |               |          |  |
| Channel 8 ACKNOWLEDGED -> DATA SENT                                                                                           |                                                                                                    |               |          |  |
| notifyResponse AVAILABLE RESPONSE on channel 8                                                                                |                                                                                                    |               |          |  |
| Channel 8 DATA SENT -> AVAILABLE                                                                                              |                                                                                                    |               |          |  |
| Channel 8 AVAILABLE -> REQUEST SENT                                                                                           |                                                                                                    |               |          |  |
| notifyResponse ACK RESPONSE on channel 8                                                                                      |                                                                                                    |               |          |  |
| Channel 8 REQUEST SENT -> ACKNOWLEDGED                                                                                        |                                                                                                    |               |          |  |
| Channel 8 ACKNOWLEDGED -> DATA SENT                                                                                           |                                                                                                    |               |          |  |
| notifyResponse AVAILABLE RESPONSE on channel 8                                                                                |                                                                                                    |               |          |  |
| Channel 8 DATA SENT -> AVAILABLE                                                                                              |                                                                                                    |               |          |  |
| Pin on                                                                                                    |                                                                                                    |               |          |  |
| Pin off                                                                                                    | ارت ارد.<br>$\frac{1}{12}$ 127.0.0.1 - PuTTY                                                                                                  | $\mathbf{x}$  |          |  |
| Pin on                                                                                                    | Copyright (c) 2014                                                                                                    |               |          |  |
| Pin off                                                                                                    | Connected at Fri Apr 25 16:38:19 MSK 2014                                                                                                    |               |          |  |
| Pin on                                                                                                    | Connected device: Qualcomm/M2M6270T/Q6270B-OPSZL-4.5.37T                                                                                      |               |          |  |
| Pin off                                                                                                    | Java ME Embedded version: b66-22 apr 2014                                                                                                    |               |          |  |
| Pin on                                                                                                    |                                                                                                    |               |          |  |
| Pin off                                                                                                    | COM260115200>>ams-list                                                                                                    |               |          |  |
| Pin on                                                                                                    | < <ams-list, 0="" are="" installed<="" ok,="" suites="" td=""><td></td><td></td><td></td></ams-list,>                                         |               |          |  |
| Pin off                                                                                                    | COM26@115200>>ams-install file:///C:/NetBeansProjects/EmbeddedApplication1/dist/                                                              |               |          |  |
| Pin on                                                                                                    | EmbeddedApplication1.jad hostdownload                                                                                                    |               |          |  |
| < <ams-install,start c:="" dis<br="" embeddedapplication1="" install,file:="" netbeansprojects="">Pin off</ams-install,start> |                                                                                                    |               |          |  |
| Pin on                                                                                                    | t/EmbeddedApplication1.jad<br>< <ams-install, 0%<="" done,="" install="" stage="" status:="" td=""><td></td><td></td><td></td></ams-install,> |               |          |  |
| Pin off                                                                                                    | < <ams-install, 100%<="" done,="" install="" stage="" status:="" td=""><td></td><td></td><td></td></ams-install,>                             |               |          |  |
| Pin on                                                                                                    | < <ams-install, install="" ok,="" success<="" td=""><td></td><td></td><td></td></ams-install,>                                                |               |          |  |
| Pin off                                                                                                    |                                                                                                    |               |          |  |
| Pin on                                                                                                    | COM26@115200>>ams-run 0<br>< <ams-run, ok,="" started<="" td=""><td></td><td></td><td></td></ams-run,>                                        |               |          |  |
| Pin off                                                                                                    |                                                                                                    |               |          |  |
| Pin on                                                                                                    | COM26@115200>>                                                                                                    |               |          |  |
| Pin off                                                                                                    |                                                                                                    |               |          |  |
|                                                                                                    |                                                                                                    |               |          |  |
| $\leftarrow$                                                                                                    | m                                                                                                    |               |          |  |

- **3.** Using the Brew MP Logger application.
	- Start the Brew MP Logger application.
	- When the Logger application starts, connect to the board using the Connection type: **Brew Devices (COM/DIAG)**, and whichever port matches the Qualcomm HS-USB diagnostics port.
	- Connect to the board, click the **Start Logging** button, and verify that the Java VM is sending logging information to the Logger application by checking for messages that come from the [JVMStdout] file name.

**Note:** Options 1 and 2 are mutually exclusive because only one instance of the Developer Agent program can be run. Option 3 can be used both independently and in parallel with either option 1 or 2.

# <span id="page-38-3"></span>**Troubleshooting**

<span id="page-38-0"></span>This chapter contains a list of common problems that you may encounter while installing and running the Oracle Java ME SDK and embedded software on the Qualcomm IoE board. This chapter provides information on the causes of these problems and possible solutions for them.

The common problems in this chapter are grouped in two categories:

- [Starting Oracle Java ME Embedded Software on the Board](#page-38-1)
- [Using the Board with the Oracle Java ME SDK and the NetBeans IDE](#page-39-0)

# <span id="page-38-1"></span>**Starting Oracle Java ME Embedded Software on the Board**

[Table 3–1](#page-38-4) contains information about problems and solutions when starting the runtime on the board.

| <b>Problem</b>                                                              | Cause                                                                                       | <b>Solution</b>                                                                                                    |
|-----------------------------------------------------------------------------|---------------------------------------------------------------------------------------------|----------------------------------------------------------------------------------------------------|
| Windows does not<br>recognize the board when<br>connected using USB.        | The USB drivers are not<br>loaded.                                                          | See Chapter 1, "Installing Oracle Java ME Embedded<br>Software on the Qualcomm IoE Board" for more information<br>about installing the USB drivers for the Qualcomm IoE<br>board. |
| Windows does not<br>recognize the board when<br>connected using USB.        | The board is not<br>powered on.                                                             | Press the PWR KEY button on the board.                                                                                                    |
| Oracle Java ME Embedded<br>fails to initialize the<br>network on the board. | The network<br>configuration is<br>incorrect.                                               | Verify that the network connection on the board is correct.<br>Ensure that the board is using DHCP to obtain an IP<br>address.                                                    |
| (continued)                                                                 | The network<br>configuration on the<br>WiFi access point is<br>incorrect or<br>unsupported. | Verify that WiFi SSID broadcasting is enabled on the router.                                                                                                    |
| (continued)                                                                 | The WPA2-PSK<br>authentication<br>algorithm is not<br>working correctly on<br>some routers. | Try to manually set the authentication algorithm to<br>WPA-PSK or disable the security checking.                                                                                  |

<span id="page-38-4"></span><span id="page-38-2"></span>*Table 3–1 Problems and Solutions: Starting Oracle Java ME Embedded Software on the Board*

| Problem                                                                                                    | Cause                                                                                                    | <b>Solution</b>                                                                                                    |
|----------------------------------------------------------------------------------------------------|----------------------------------------------------------------------------------------------------|----------------------------------------------------------------------------------------------------|
| There are no Java logs in<br>the Brew MP Logger<br>application. However, the<br>device has been<br>recognized successfully by<br>the Logger and Loader<br>applications.                                                                      | The Oracle Java ME<br>Embedded platform<br>did not start. The<br>java.sig file was not<br>updated or is invalid<br>for Oracle Java ME<br>Embedded 8. | Examine the netsetup logs. See Configuring Wi-Fi<br>Networking in Chapter 2 for additional information. If there<br>is no netlog. txt file or it is incorrect, then ensure that the<br>Oracle Java ME Embedded application has been updated<br>and the java. sig file is valid. The signature file from<br>previous versions of the Oracle Java ME Embedded<br>platform will not work correctly.                                                            |
|                                                                                                    |                                                                                                    | If the netlog. txt file is present and is correct, then ensure<br>that the Oracle Java ME Embedded application in the<br>/sys/mod/java directory has been updated and the<br>java.sig file is valid. The Java signature file from the<br>previous version must also be updated for version 8.                                                                                                    |
| Varies. See Solution<br>The board is not detected<br>column.<br>by the Device Connections<br>Manager when connecting<br><user_home_<br>to the board in serial<br/>DIR&gt;/javame-sdk/8.0/log/sos-proxy.log.<br/>mode.<br/>1.</user_home_<br> |                                                                                                    | If you have some issues with connecting to the Device<br>Connections Manager and the board, then examine the file                                                                                                    |
|                                                                                                    |                                                                                                    | If the last line in the output looks similar to "Open"<br>COM/Number}", then ensure that you have specified the<br>correct COM port. If the port is incorrect, then select the<br>proper one by specifying it in Device Connections<br>Manager and restart the board. Note that is sometimes<br>take a minute or more to boot Java after the board is<br>powered on. This is because of WiFi related settings<br>that are performed during the launch time. |
|                                                                                                    |                                                                                                    | If you do not use WiFi (3G), then you can disable the<br>network setup with net-related commands. In addition,<br>there is a "system.netsetup.timeout" property that<br>configures the timeout to start Java after the network<br>initialization has been started. If the COM port is<br>correct and more than a minute has passed after the<br>board is powered on, then try to reboot both Device<br>Connections Manager and the board                    |
|                                                                                                    |                                                                                                    | 2.<br>If the last line in the output is <i>not</i> "Open COM{ <i>Number}</i> ",<br>verify that you specified the correct port numbers to<br>connect to the CLI or the logger, then try to reboot both<br>the Device Connections Manager and the board                                                                                                    |
| The Developer Agent does                                                                                                    | The NetBeans IDE or                                                                                                    | Close the NetBeans IDE.<br>1.                                                                                                    |
| not start manually and<br>throws a BindException:                                                                                                    | the Device Connection<br>Manager is running on                                                                                                    | 2.<br>Close the Device Connections Manager.                                                                                                    |
| "Address already in use:<br>your desktop host<br>JVM_Bind"<br>computer.                                                                                                    |                                                                                                    | Start the Developer Agent program again.<br>3.                                                                                                    |

*Table 3–1 (Cont.) Problems and Solutions: Starting Oracle Java ME Embedded Software on the Board*

# <span id="page-39-0"></span>**Using the Board with the Oracle Java ME SDK and the NetBeans IDE**

[Table 3–2](#page-40-1) contains information about problems and solutions when using the board with the Oracle Java ME SDK and the NetBeans IDE:

| <b>Problem</b>                                                                                                    | Cause                                                                                                    | <b>Solution</b>                                                                                                    |
|----------------------------------------------------------------------------------------------------|----------------------------------------------------------------------------------------------------|----------------------------------------------------------------------------------------------------|
| The debugging session<br>freezes, disconnects<br>unexpectedly, or shows<br>error messages.                                      | The firewall on the<br>computer is blocking<br>some debugging traffic.                                                                                                    | Open TCP port 2808 on your firewall configuration settings.<br>The exact procedure to open a port differs depending on<br>your version of Windows or your firewall software.   |
|                                                                                                    | Thunderbird is using a<br>port that is needed for<br>communication with<br>the board.                                                                                        | Close thunderbird. exe during the debugging session.                                                                                                    |
| The current time and date<br>are invalid.                                                                                       | The time and date on<br>the Qualcomm IoE<br>board are configured<br>automatically only if a<br>valid SIM card is<br>inserted and a carrier<br>provides current time<br>data. | Insert a valid SIM card. If the date and time are still wrong,<br>see Chapter 2, "Setting Up the System Time" to set the<br>system time manually.                              |
| A signed IMlet will not<br>install. The AMS gives a<br>return code that the<br>certificate or the<br>authentication is invalid. | The certificate is invalid<br>or it is not added to the<br>keystore.                                                                                                    | Check the certificate. Refer to Signing the Application with<br>API Permissions in Chapter 2, "Installing and Running"<br>Applications on the Qualcomm IoE Board" for details. |
| (continued)                                                                                                    | The date and time on<br>the board were<br>configured incorrectly.                                                                                                    | Insert a valid SIM card. If the date and time are still wrong,<br>see Chapter 2, "Setting Up the System Time", to set the<br>system time manually.                             |

<span id="page-40-1"></span><span id="page-40-0"></span>*Table 3–2 Problems and Solutions: Oracle Java ME SDK and the NetBeans IDE*

**A**

# **Device I/O Preconfigured List**

<span id="page-42-0"></span>This appendix provides information about the various peripheral ports and buses for the Qualcomm IoE embedded board, as well as device mappings and important notes, which are accessible using the Device I/O APIs.

Note that any IMlet that accesses the Device I/O APIs must be digitally signed using a trusted certificate authority. An IMlet that is not signed will encounter an authentication error when attempting to access the Device I/O APIs.

**Note:** Power Management, and MMIO are not supported on the Qualcomm IoE embedded board.

To access any device from the preconfigured peripheral list, the following permission is required:

jdk.dio.DeviceMgmtPermission(%Name%:%ID%);

The names and IDs for specific devices can be found in the tables below in this appendix. You must also specify an action. An empty string means open.

The tables use the following legend:

- **Device ID** an integer identifier that can be used to open the peripheral with a DeviceManager.
- **Device Name** the string name of a peripheral that can be used to open it by name with DeviceManager.
- Mapped all hardware related information regarding a peripheral, such as physical location, mapping, or port. This information enables the user to find out the peripheral's location on a target board. See the following site for more information:

[https://developer.qualcomm.com/mobile-development/development-devices-b](https://developer.qualcomm.com/mobile-development/development-devices-boards/development-boards/internet-of-everything-development-platform/tools-and-resources) [oards/development-boards/internet-of-everything-development-platform/to](https://developer.qualcomm.com/mobile-development/development-devices-boards/development-boards/internet-of-everything-development-platform/tools-and-resources) [ols-and-resources](https://developer.qualcomm.com/mobile-development/development-devices-boards/development-boards/internet-of-everything-development-platform/tools-and-resources)

■ **Configuration** - properties that are passed to the specific DeviceConfig constructor in order to open the peripheral by ID or name. The configuration can be used to open the peripheral using the DeviceManager with the appropriate configuration.

### <span id="page-42-1"></span>**AT Devices**

The following AT devices are pre-configured.

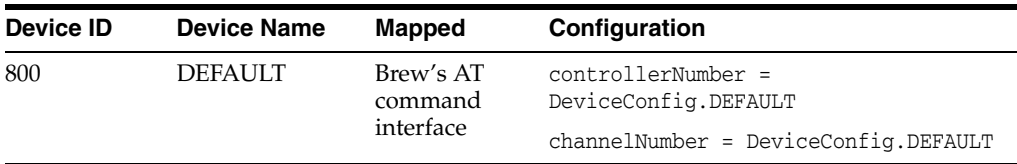

For a complete list of AT commands that can be used, see the *Qualcomm IoE Development Platform User Guide*.

Please note the following when using AT commands:

- Some AT commands require a SIM card to test. (for example, "AT+CPBW" or "AT+CMUX")
- With the AT+CPBW command, the valid form is "AT+CPBW=?" or "AT+CPBW=<num>". "AT+CPBW?" is an invalid form.
- UnsolicitedResponseHandler is not supported.

# <span id="page-43-0"></span>**Analog-to-Digital Converter (ADC) Devices**

The following Analog-to-Digital (ADC) devices are pre-configured.

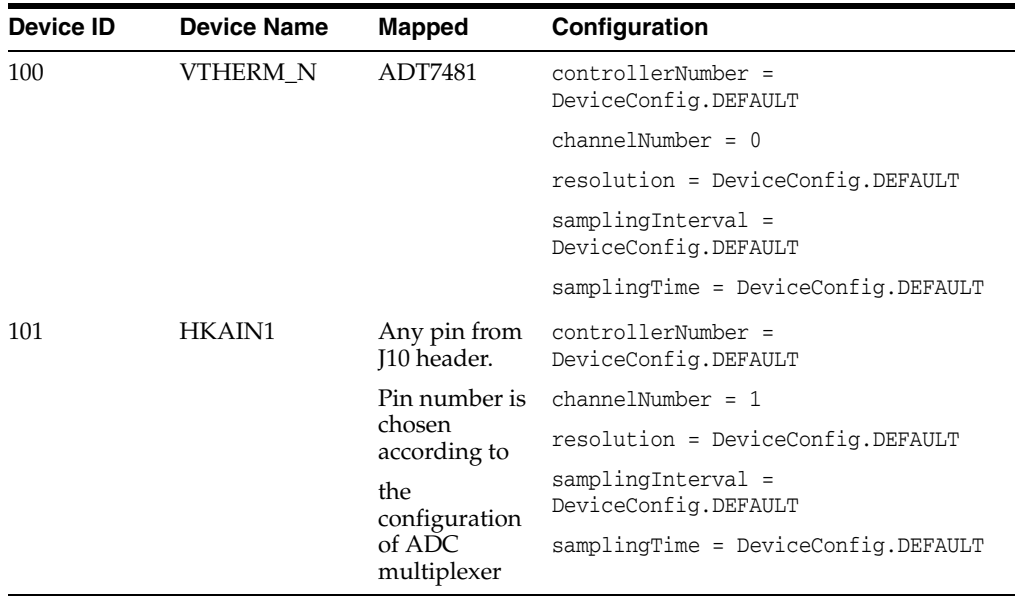

Note the following:

- The channel number set as DeviceConfig.DEFAULT is interpreted as 1, that is, the ADC channel connected to a multiplexer on the Qualcomm IoE board will be opened by default.
- The resolution and controller number are not supported. You can use DeviceConfig.DEFAULT for those values. The resolution of ADC is 8 bits.
- The default value for samplingInterval is 500000 microseconds (500 ms). The value can be changed immediately during acquisition. This is a platform-specific behavior.
- The sampling time can be also configured. The samplingTime value of DeviceConfig.DEFAULT is interpreted as 10 usec.

The maximum possible sampling interval is 5000 milliseconds or 5 sec.

# <span id="page-44-0"></span>**Digital-to-Analog Converter (DAC) Devices**

The following Digital-to-Analog (DAC) devices are preconfigured.

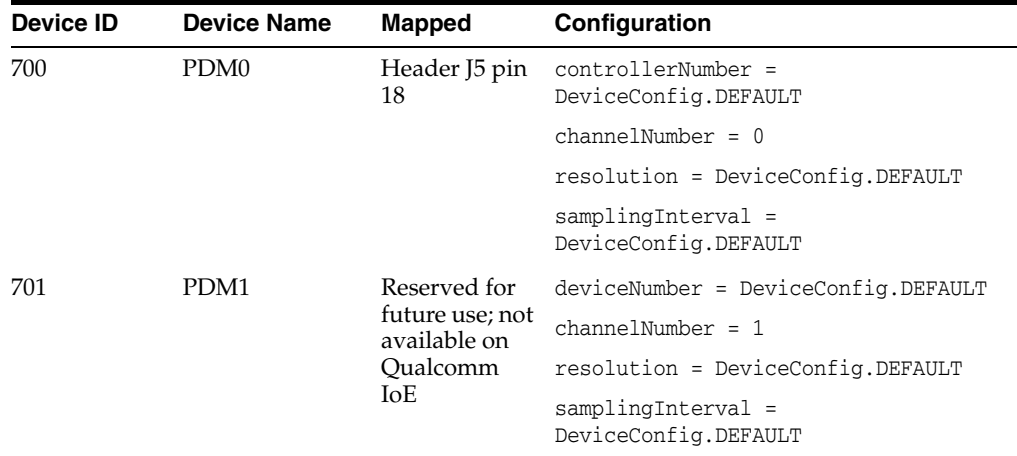

Note the following:

- The channelNumber parameter can be set to 0, 1, or DeviceConfig. DEFAULT, which is interpreted as 0.
- Both the resolution and controllerNumber values are ignored. You can only use DeviceConfig.DEFAULT for those values.
- The default samplingInterval value is 500000 microseconds (500 ms). The value can be changed immediately during generation. This is a platform-specific behavior.
- The DAC signal is represented as a PDM (pulse density modulation) signal, so the DAC output value affects only the frequency of output signal, not the voltage level. As such, there is no resolution of the DAC signal in the current implementation; only the min and max values can be used for calculation of output voltage on the DAC channel.

For calculation of the output voltage, the following formula can be used: vOutput  $=$  (value \* vRef) / (maxValue - minValue + 1). Note that (max - min) ==  $(2<sup>^</sup>n - 1)$  is not applicable.

## <span id="page-44-1"></span>**GPIO Pins**

The following GPIO pins are preconfigured.

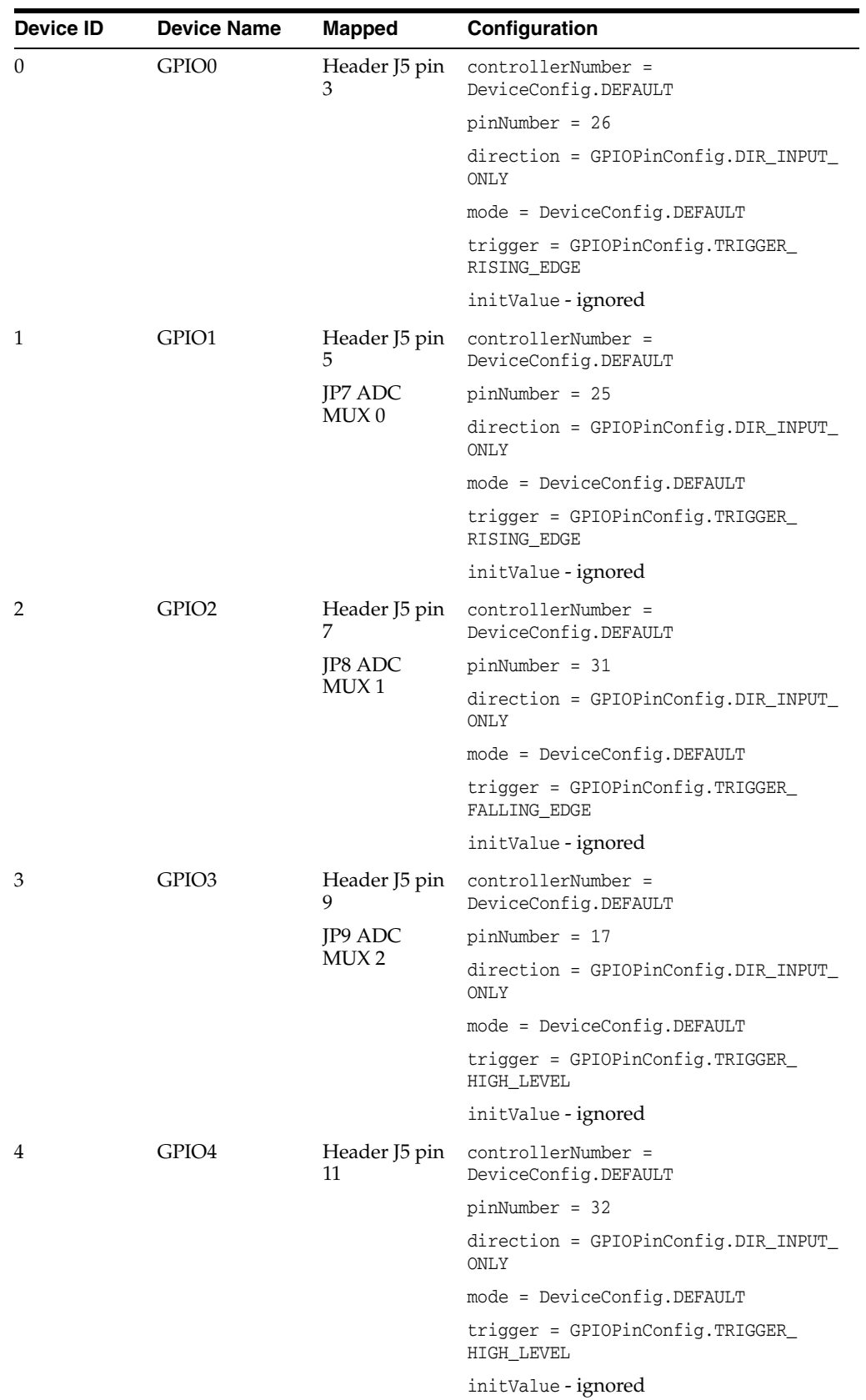

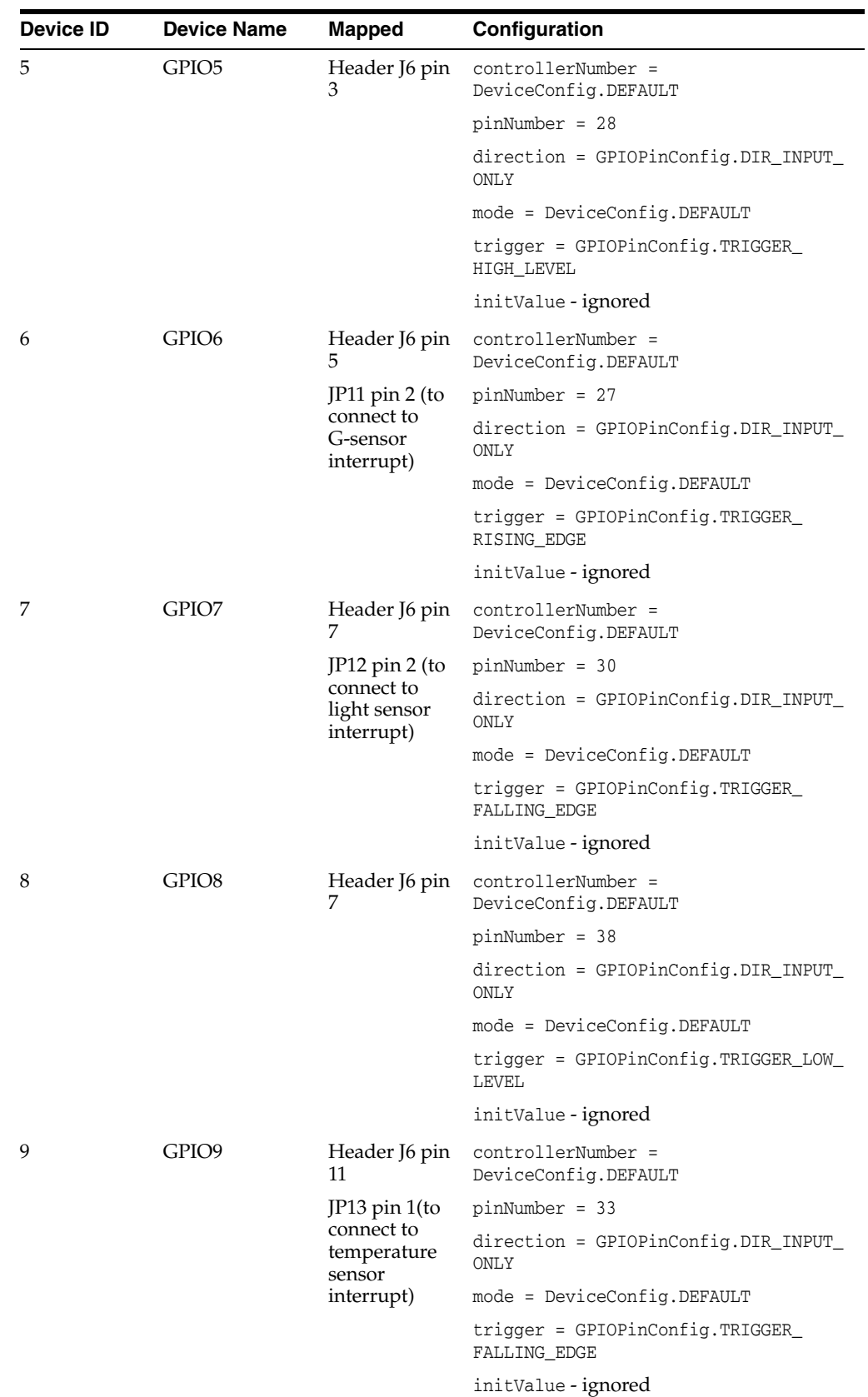

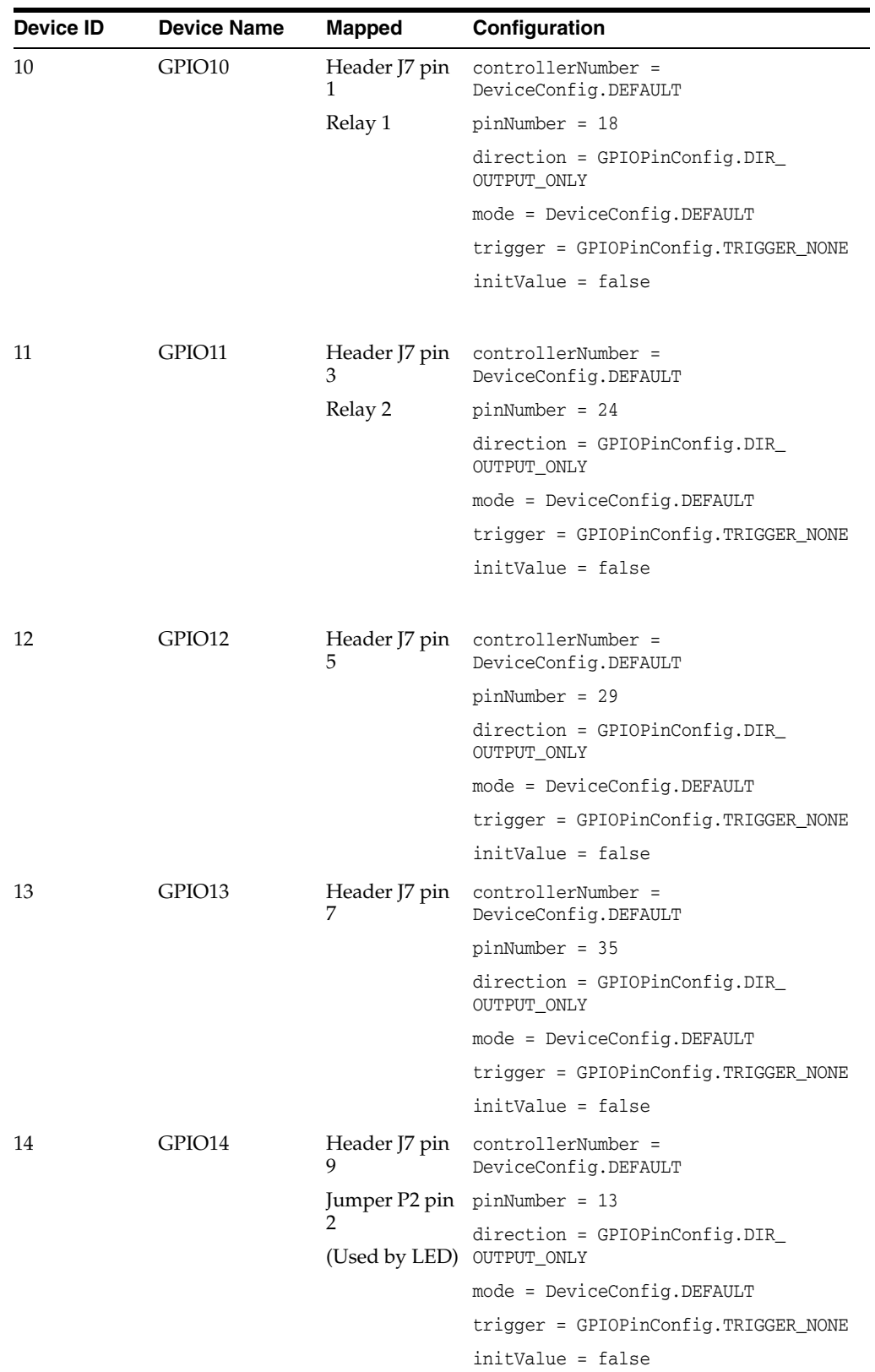

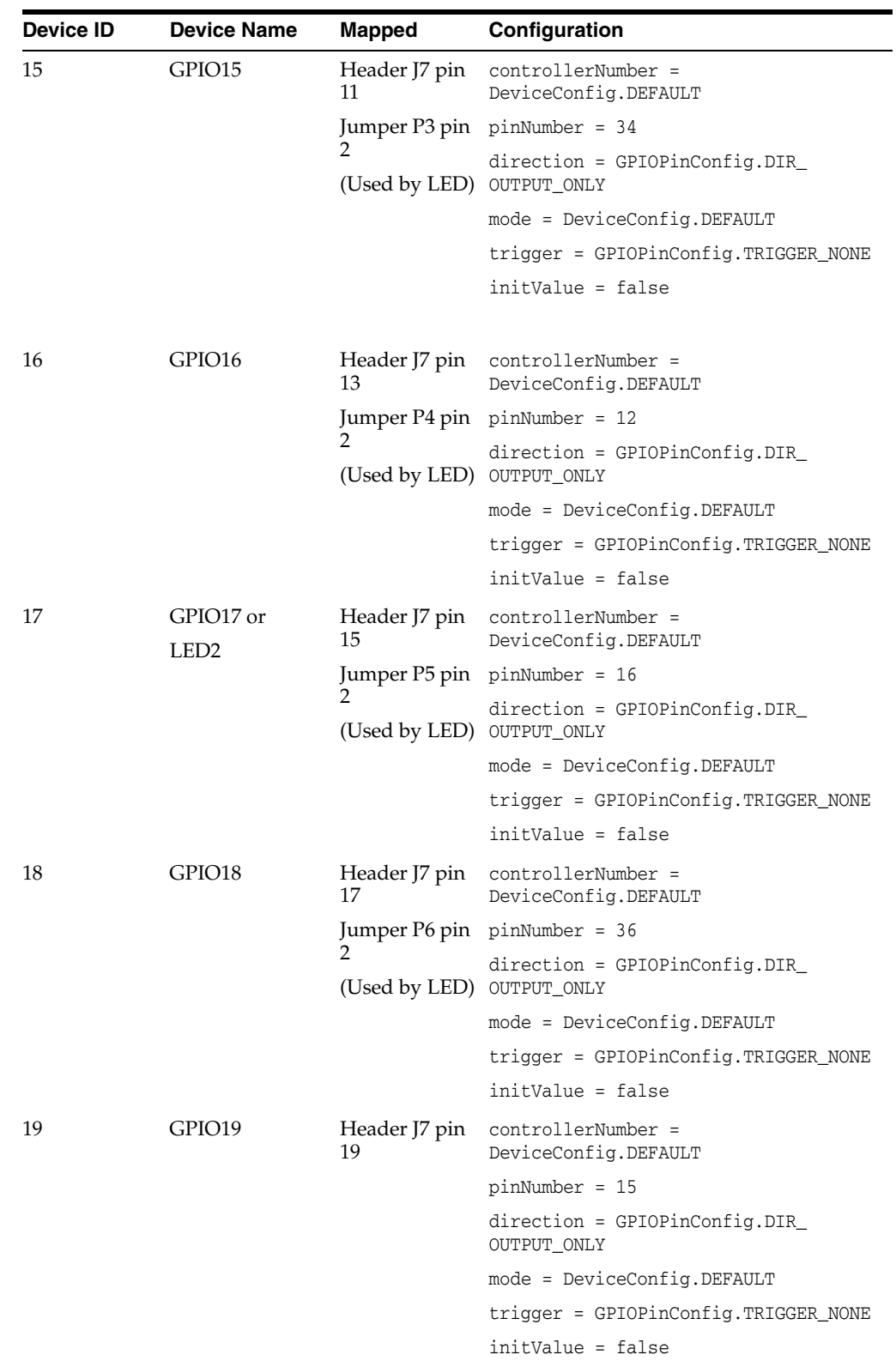

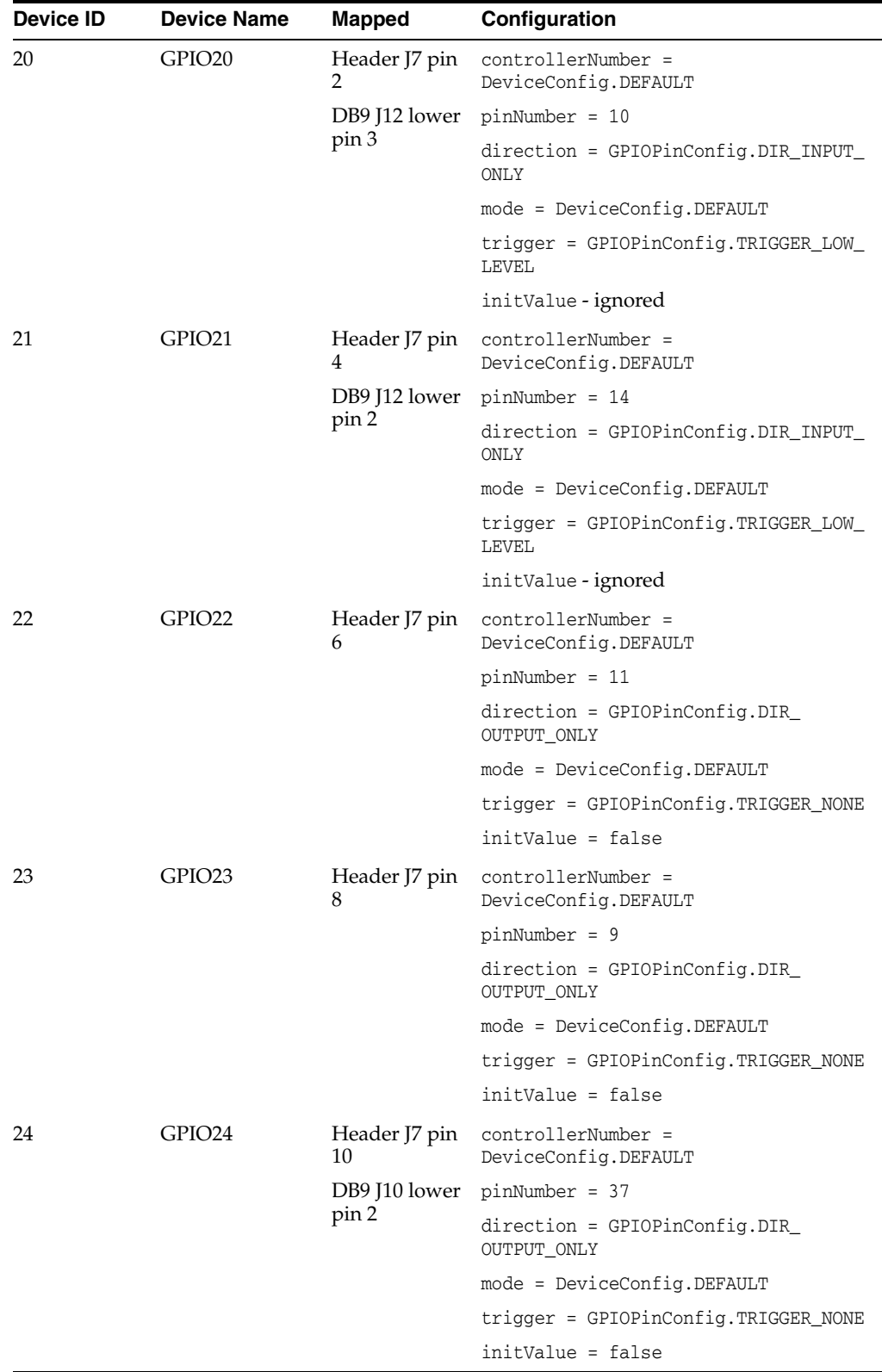

Note the following:

■ pinNumber set to DeviceConfig.DEFAULT is interpreted as 34, that is, the GPIO pin connected to the LED using the P3 jumper will be opened by default.

- controllerNumber can be set only to DeviceConfig.DEFAULT, so pinNumber is the unique identifier of the GPIO pin on the Brew MP platform.
- Configuration of the GPIO mode is not supported by the Brew MP platform, so the mode parameter can be set only as DeviceConfig.DEFAULT.
- TRIGGER\_BOTH\_EDGES and TRIGGER\_BOTH\_LEVELS are not supported by the Brew MP platform.
- Some GPIO pins are mapped to several physical pins; this allows the programmer to use a GPIO pin in different ways. For example:
	- **–** GPIO1, GPIO2, and GPIO3 can be used to control the ADC multiplexer. See the *Qualcomm IoE Development Platform User Guide* at the following link for more information.

[https://developer.qualcomm.com/mobile-development/development-devic](https://developer.qualcomm.com/mobile-development/development-devices-boards/development-boards/internet-of-everything-development-platform/tools-and-resources) [es-boards/development-boards/internet-of-everything-development-pla](https://developer.qualcomm.com/mobile-development/development-devices-boards/development-boards/internet-of-everything-development-platform/tools-and-resources) [tform/tools-and-resources](https://developer.qualcomm.com/mobile-development/development-devices-boards/development-boards/internet-of-everything-development-platform/tools-and-resources)

- **–** GPIO6, GPIO7, and GPIO9 can be used as interrupt pins for the onboard sensors. For more information, see the *Qualcomm IoE Development Platform User Guide* and the sensors data sheet.
- **–** GPIO10 and GPIO11 can be used to control the state of the on-board relays.
- **–** GPIO14, GPIO15, GPIO16, GPIO17, and GPIO18 can be used to drive a signal to the on-board LEDs. The same is true for "LEDS" port. For more information, please see the *Qualcomm IoE Development Platform User Guide*.
- **–** GPIO20, GPIO21, and GPIO24 drive the signal to one of the DB9 connector pins that is available onboard.

# <span id="page-50-0"></span>**GPIO Ports**

The following GPIO ports are preconfigured.

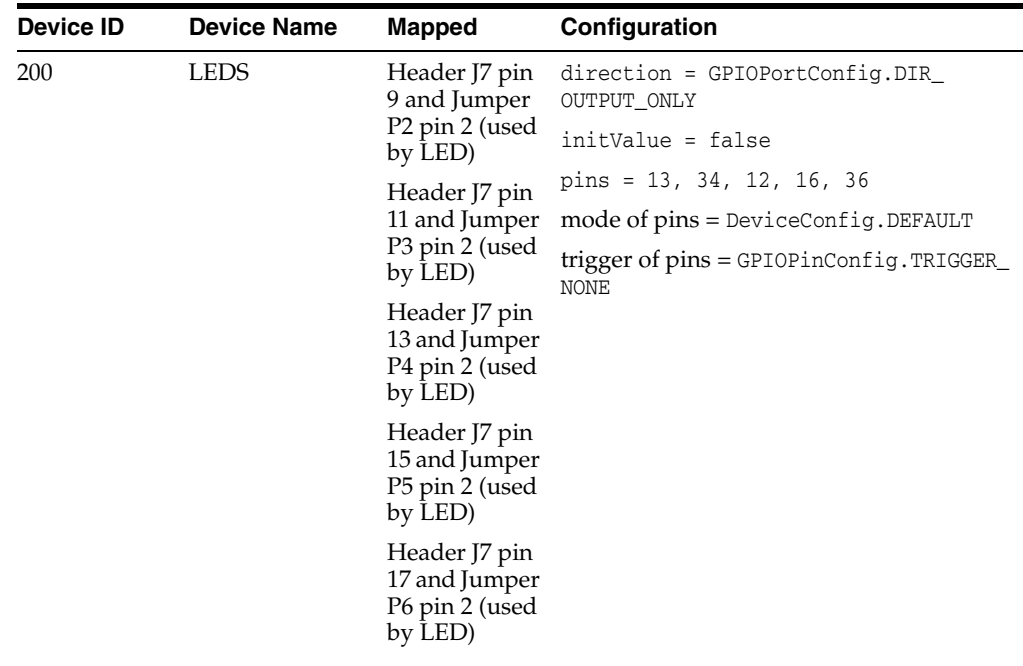

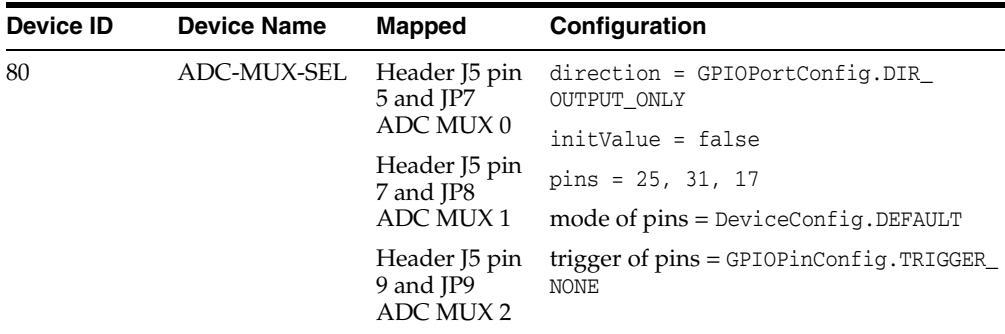

<span id="page-51-0"></span>**I2C**

The following configurations can be used to communicate to I2C slaves.

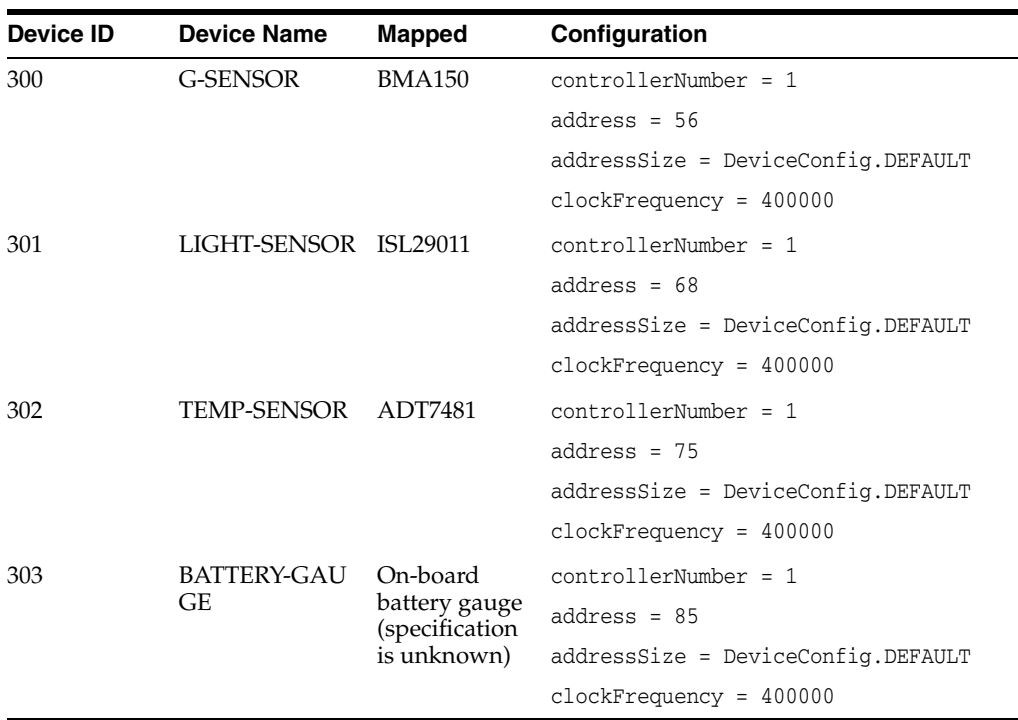

Note the following:

- The protocol of the on-board battery gauge is unknown.
- The default clock frequency is 400000 Hz, and is represented by DeviceConfig.DEFAULT. 100000 Hz is also supported as a clockFrequency.
- The I2C device number can be set only to 1, which is also represented by DeviceConfig.DEFAULT.
- addressSize must be set either to DeviceConfig.DEFAULT or to 7.10-bit addressing mode is not supported.

# <span id="page-51-1"></span>**Pulse Counter**

The pulse counter has the following configuration.

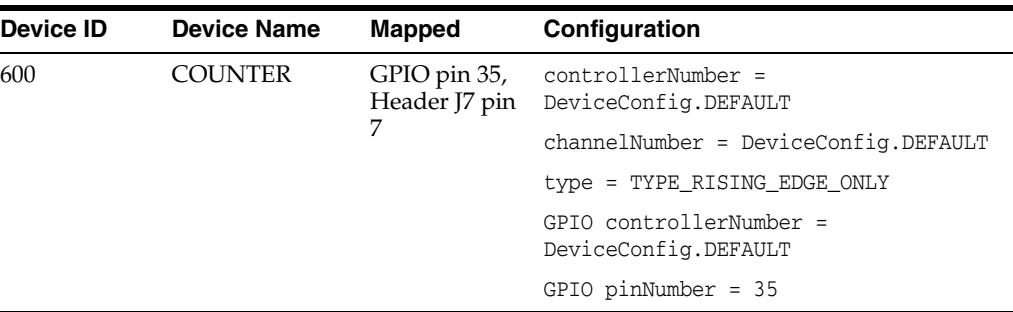

Note the following:

- Only the values TYPE\_RISING\_EDGE\_ONLY and TYPE\_FALLING\_EDGE\_ONLY are supported for the type parameter on the Brew MP platform.
- The controllerNumber and channelNumber parameters can be set only to DeviceConfig.DEFAULT.
- A minimum supported period is 1000 microseconds (1 millisecond). Values less than 1000 microseconds cause exceptions.

## <span id="page-52-0"></span>**SPI**

The SPI has a single static configuration with the following parameters.

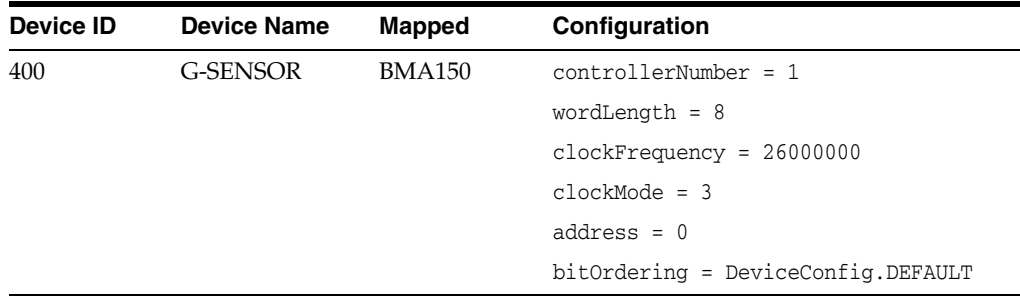

Note the following:

- DeviceConfig.DEFAULT passed as controllerNumber is interpreted as 1 and because only one SPI device with number 1 is presented on the Qualcomm IoE, only 1 or the DeviceConfig.DEFAULT value of controllerNumber is supported.
- clockFrequency set to DeviceConfig. DEFAULT is interpreted as 2000000 Hz.
- wordLength and bitOrdering are ignored on the Qualcomm IoE board.
- On the Qualcomm IoE board, address 0 is supported because there is only one CS pin available. The address number can be passed only using the first byte of address parameter of SPIDeviceConfig.

There are also some global SPI-related options that are set for all SPI slaves:

- Chip select pin mode  $(0:$  chip select de-assert; 1: chip select keep asserted). This value is set to 1 by default.
- The minimal frequency value in  $Hz$  is set to 0.
- The de-assertion time value is set to 1000 by default.

If you must change any of these properties for some SPI device, you can add the following in the jwc\_properties.ini file:

```
deviceaccess.spi.{bus_id}.{slave_address}.csMode = {value}
deviceaccess.spi.{bus_id}.{slave_address}.minFreq = {value}
deviceaccess.spi.{bus_id}.{slave_address}.deassertionTime = {value}
```
There are restrictions on Java SPI API usage:

- Only 32 bits per word
- The CS active level cannot be managed with SPIDevice.begin() and SPIDevice.end()methods.
- The CS cannot be set to CS\_NOT\_CONTROLLED because it is always controlled by the platform driver.

To connect to an external SPI device, remove JP17 jumper. See section 5.2.3, "SPI" in *Qualcomm IoE Development Platform User Guide* for more information.

### <span id="page-53-0"></span>**UART Devices**

The following UART devices are preconfigured:

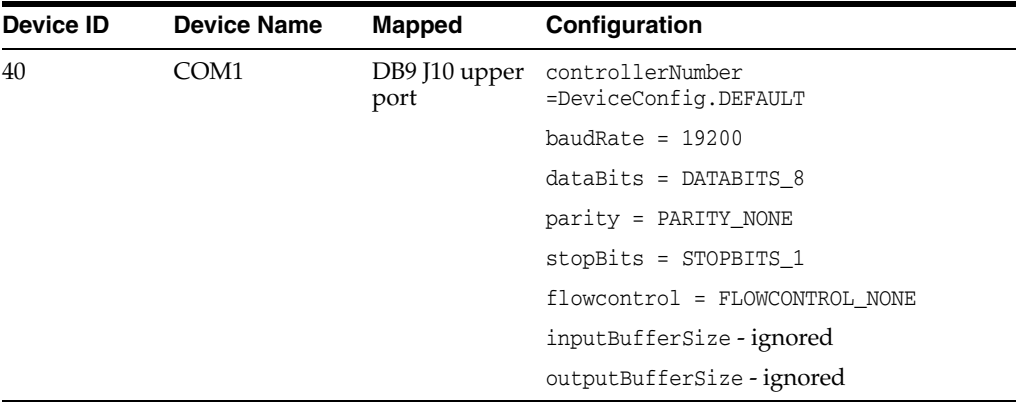

Note the following:

- There is only one UART port available from the DeviceIO API with ID 40; it has the name COM1.
- The INPUT\_DATA\_AVAILABLE and OUTPUT\_BUFFER\_EMPTY events are supported on the Qualcomm IoE board.
- controllerNumber can be set only to 1, which is the value presented by DeviceConfig.DEFAULT.
- Only the dataBits values DATABITS\_5, DATABITS\_6, DATABITS\_7, and DATABITS\_8 are supported.
- STOPBITS\_1, STOPBITS\_2 are supported
- The following baud rates are supported [bps]: 300, 600, 1200, 2400, 4800, 9600, 19200, 38400, 57600, 115200, 230400, 460800, 500000, 921600, 1000000

## <span id="page-53-1"></span>**Watchdog**

The following watchdog devices are preconfigured:

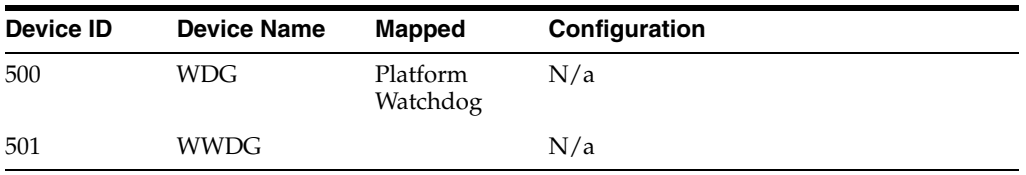

Watchdog peripheral with the name WDG is a basic platform WatchdogTimer while with the name WWDG is a WindowedWatchdogTimer.

# <span id="page-56-0"></span><sup>B</sup>**Configuring the Java Runtime Properties**

There are several ways to change the value of a property that affects Java's configuration or behavior at runtime.

## <span id="page-56-1"></span>**Modifying the jwc\_properties.ini File**

The jwc\_properties.ini file contains all the properties that affect Java configuration and behavior at runtime. In order to edit this file, do the following:

- **1.** Open the jwc\_properties.ini that is a part of the Oracle Java ME Embedded bundle (or download it from the board using the Brew MP SDK Loader tool), find the property that should be changed, and modify its value.
- **2.** Copy the modified version of the jwc\_properties.ini file to the /sys/mod/java directory on the Qualcomm IoE board using the Brew MP SDK Loader tool.
- **3.** If there is a jwc\_properties.inix file located in this directory, delete it.
- **4.** Restart Java on the Qualcomm IoE board.

# <span id="page-56-2"></span>**Using the CLI set-property Command**

To modify a property using the set-property command in the command-line interface (CLI), do the following.

- **1.** Connect to the board using command-line interface (CLI)
- **2.** Execute the "set-property *<property\_name> <desired\_property\_value>*" command.
- **3.** Restart Java on the board.

Note, that by executing the "set-property" command, the jwc\_properties.ini file is always updated automatically.

## <span id="page-56-3"></span>**Using CLI Commands to Alter Network-Related Settings**

To alter the network-related settings, do the following:

- **1.** Connect to the board using command-line interface (CLI)
- **2.** Execute a command that starts with the prefix "net" to apply a network-related change.
- **3.** Apply the network-related change and restart Java.

### <span id="page-57-0"></span>**Restarting Java on the Qualcomm IoE Board**

You can use any of the following methods to restart Java on the Qualcomm IoE board.

- **1.** Use the CLI "shutdown -r" command. If the "vmconfig.reboot\_type" property is set to "soft" (the default) and the reboot\_java application has been deployed on your Qualcomm IoE board, then only Java will be rebooted. Otherwise, if the "vmconfig.reboot\_type" property is set to "hard" or there is no reboot\_java application deployed, then the board will be rebooted. Note that the "vmconfig.reboot\_type" property also affects Device I/O API watchdog's reboot type.
- **2.** Using the CLI "net-reconnect" command. This command reconfigures the network and performs a soft Java reboot.
- **3.** Press the "RESET KEY" located on the board, or cycle the power to the board.

# **Glossary**

#### <span id="page-58-0"></span>**access point**

A network-connectivity configuration that is predefined on a device. An access point can represent different network profiles for the same bearer type, or for different bearer types that may be available on a device, such as WiFi or Bluetooth.

#### **ADC**

Analog-to-digital converter. A hardware device that converts analog signals (time and amplitude) into a stream of binary numbers that can be processed by a digital device.

#### **AMS**

Application Management System. The system functionality that completes tasks such as installing applications, updating applications, and managing applications between foreground and background.

#### **APDU**

Application Protocol Data Unit. A communication mechanism used by SIM cards and smart cards to communicate with card reader software or a card reader device.

#### **API**

Application programming interface. A set of classes used by programmers to write applications that provide standard methods and interfaces and eliminate the need for programmers to reinvent commonly used code.

#### **ARM**

Advanced RISC Machine. A family of computer processors using reduced instruction set computing (RISC) CPU technology, developed by ARM Holdings. ARM is a licensable instruction set architecture (ISA) used in the majority of embedded platforms.

#### **AT commands**

A set of commands developed to facilitate modem communications, such as dialing, hanging up, and changing the parameters of a connection. Also known as the Hayes command set. AT means *attention.*

#### **AXF**

ARM Executable Format. An ARM executable image generated by ARM tools.

#### **BIP**

Bearer Independent Protocol. Allows an application on a SIM card to establish a data channel with a terminal, and through the terminal, to a remote server on the network.

#### **CDMA**

Code Division Multiple Access. A mobile telephone network standard used primarily in the United States and Canada as an alternative to GSM.

#### **CLDC**

Connected Limited Device Configuration. A Java ME platform configuration for devices with limited memory and network connectivity. It uses a low-footprint Java Virtual Machine such as the CLDC HotSpot Implementation, and several minimalist Java platform APIs for application services.

#### **configuration**

Defines the minimum Java runtime environment (for example, the combination of a Java Virtual Machine and a core set of Java platform APIs) for a family of Java ME platform devices.

#### **DAC**

Digital-to-analog converter. A hardware device that converts a stream of binary numbers into an analog signal (time and amplitude), such as audio playback.

#### **ETSI**

European Telecommunications Standards Institute. An independent, nonprofit group responsible for the standardization of information and communication technologies within Europe. Although based in Europe, ETSI carries worldwide influence in the telecommunications industry.

#### **GCF**

Generic Connection Framework. A Java ME API consisting of a hierarchy of interfaces and classes to create connections (such as HTTP, datagram, or streams) and perform  $I/O$ .

#### **GPIO**

general purpose I/O. Unassigned pins on an embedded platform that can be assigned or configured as needed by a developer.

#### **GPIO port**

A group of GPIO pins (typically 8 pins) arranged in a group and treated as a single port.

#### **GSM**

Global System for Mobile Communications. A 3G mobile telephone network standard used widely in Europe, Asia, and other parts of the world.

#### **HTTP**

HyperText Transfer Protocol. The most commonly used Internet protocol, based on TCP/IP that is used to fetch documents and other hypertext objects from remote hosts.

#### **HTTPS**

Secure HyperText Transfer Protocol. A protocol for transferring encrypted hypertext data using Secure Sockets Layer (SSL) technology.

#### **I2C**

Inter-Integrated Circuit. A multimaster, serial computer bus used to attach low-speed peripherals to an embedded platform

#### **ICCID**

Integrated Circuit Card Identification. The unique serial number assigned to an individual SIM card.

#### **IMEI**

International Mobile Equipment Identifier. A number unique to every mobile phone. It is used by a GSM or UMTS network to identify valid devices and can be used to stop a stolen or blocked phone from accessing the network. It is usually printed inside the battery compartment of the phone.

#### **IMlet**

An application written for IMP-NG. An IMlet does not differ from MIDP 2.0 MIDlet, except by the fact that an IMlet cannot refer to MIDP classes that are not part of IMP-NG. An IMlet can use only the APIs defined by the IMP-NG and CLDC specifications.

#### **IMlet suite**

A way of packaging one or more IMlets for easy distribution and use. Similar to a MIDlet suite, but for smaller applications running in an embedded environment.

#### **IMP-NG**

Information Module Profile Next Generation. A profile for embedded *headless* devices, the IMP-NG specification (JSR 228) is a subset of MIDP 2.0 that leverages many of the APIs of MIDP 2.0, including the latest security and networking, but does not include graphics and user interface APIs.

#### **IMSI**

International Mobile Subscriber Identity. A unique number associated with all GSM and UMTS network mobile phone users. It is stored on the SIM Card inside a phone and is used to identify itself to the network.

#### **ISA**

Instruction Set Architecture. The part of a computer's architecture related to programming, including data type, addressing modes, interrupt and exception handling, I/O, and memory architecture, and native commands. Reduced instruction set computing (RISC) is one kind of instruction set architecture.

#### **JAD file**

Java Application Descriptor file. A file provided in a MIDlet or IMlet suite that contains attributes used by the application management system (AMS) to manage the MIDlet or IMlet life cycle, and other application-specific attributes used by the MIDlet or IMlet suite itself.

#### **JAR file**

Java ARchive file. A platform-independent file format that aggregates many files into one. Multiple applications written in the Java programming language and their required components (class files, images, sounds, and other resource files) can be bundled in a JAR file and provided as part of a MIDlet or IMlet suite.

#### **Java ME platform**

Java Platform, Micro Edition. A group of specifications and technologies that pertain to running the Java platform on small devices, such as cell phones, pagers, set-top boxes, and embedded devices. More specifically, the Oracle Java ME platform consists of a configuration (such as CLDC) and a profile (such as MIDP or IMP-NG) tailored to a specific class of device.

#### **JCP**

Java Community Process. The global standards body guiding the development of the Java programming language.

#### **JDTS**

Java Device Test Suite. A set of Java programming language tests developed specifically for the wireless marketplace, providing targeted, standardized testing for CLDC and MIDP on small and handheld devices.

#### **JSR**

Java Specification Request. A proposal for developing new Java platform technology, which is reviewed, developed, and finalized into a formal specification by the JCP program.

#### **JVM**

Java Virtual Machine. A software *execution engine* that safely and compatibly runs the byte codes in Java class files on a microprocessor.

#### **KVM**

A Java Virtual Machine designed to run in a small, limited-memory device. The CLDC configuration was initially designed to run in a KVM.

#### **LCDUI**

Liquid Crystal Display User Interface. A user interface toolkit for interacting with liquid crystal display (LCD) screens in small devices. More generally, a shorthand way of referring to the MIDP user APIs.

#### **MIDlet**

An application written for MIDP.

#### **MIDlet suite**

A way of packaging one or more MIDlets for easy distribution and use. Each MIDlet suite contains a Java Application Aescriptor file (.jad), which lists the class names and files names for each MIDlet, and a Java ARchive file (.jar), which contains the class files and resource files for each MIDlet.

#### **MIDP**

Mobile Information Device Profile. A specification for a Java ME platform profile, running on top of a CLDC configuration that provides APIs for application life cycle, user interface, networking, and persistent storage in small devices.

#### **MSISDN**

Mobile Station Integrated Services Digital Network. A number uniquely identifying a subscription in a GSM or UMTS mobile network. It is the telephone number to the SIM card in a cell phone and used for voice, FAX, SMS, and data services.

#### **MVM**

Multiple Virtual Machines. A software mode that can run more than one MIDlet or IMlet at a time.

#### **obfuscation**

A technique used to complicate code by making it harder to understand when it is decompiled. Obfuscation makes it harder to reverse-engineer applications and therefore, steal them.

#### **optional package**

A set of Java ME platform APIs that provides additional functionality by extending the runtime capabilities of an existing configuration and profile.

#### **preverification**

A process of verifying Java technology classes. Due to limited memory and processing power on small devices, the process of verifying Java technology classes is split into two parts. The first part is preverification which is done off-device using the preverify tool. The second part, which is verification, occurs on the device at runtime.

#### **profile**

A set of APIs added to a configuration to support specific uses of an embedded or mobile device. Along with its underlying configuration, a profile defines a complete and self-contained application environment.

#### **provisioning**

A mechanism for providing services, data, or both to an embedded or mobile device over a network.

#### **pulse counter**

A hardware or software component that counts electronic pulses, or events, on a digital input line, for example, a GPIO pin.

#### **push registry**

The list of inbound connections, across which entities can push data. Each item in the list contains the URL (protocol, host, and port) for the connection, the entity permitted to push data through the connection, and the application that receives the connection.

#### **RISC**

Reduced instruction set computing. A CPU design based on simplified instruction sets that provide higher performance and faster accomplishment of individual instructions. The ARM architecture is based on RISC design principles.

#### **RL-ARM**

Real-Time Library ARM. A group of tightly coupled libraries designed to solve the real-time and communication challenges of embedded systems based on ARM processor-based microcontroller devices.

#### **RMI**

Remote Method Invocation. A feature of Java SE technology that enables Java technology objects running in one virtual machine to seamlessly invoke objects running in another virtual machine.

#### **RMS**

Record Management System. A simple record-oriented database that enables an IMlet or MIDlet to persistently store information and retrieve it later. MIDlets can also use the RMS to share data.

#### **RTOS**

Real-Time Operating System. An operating system designed to serve real-time application requests. It uses multitasking, an advanced scheduling algorithm, and minimal latency to prioritize and process data.

#### **RTSP**

Real-Time Streaming Protocol. A network control protocol designed to control streaming media servers and media sessions.

#### **SCWS**

Smart Card Web Server. A web server embedded in a smart card (such as a SIM card) that allows HTTP transactions with the card.

#### **SD card**

Secure Digital card. A nonvolatile memory card format for use in portable devices, such as cell phones and digital cameras, and embedded systems. SD cards come in three different sizes, with several storage capacities and speeds.

#### **SIM**

Subscriber Identity Module. An integrated circuit embedded into a removable SIM card that securely stores the International Mobile Subscriber Identity (IMSI) and the related key used to identify and authenticate subscribers on mobile and embedded devices.

#### **Slave Mode**

Describes the relationship between a master and one or more devices in a Serial Peripheral Interface (SPI) bus arrangement. Data transmission in an SPI bus is initiated by the master device and received by one or more slave devices, which cannot initiate data transmissions on their own.

#### **smart card**

A card that stores and processes information through the electronic circuits embedded in silicon in the substrate of its body. Smart cards carry both processing power and information. A SIM card is a special kind of smart card for use in a mobile device.

#### <span id="page-63-0"></span>**SMS**

Short Message Service. A protocol allowing transmission of short text-based messages over a wireless network. SMS messaging is the most widely used data application in the world.

#### **SMSC**

Short Message Service Center. Routes messages and regulates **[SMS](#page-63-0)** traffic. When an SMS message is sent, it goes to an SMS center first, and then gets forwarded to the destination. If the destination is unavailable (for example, the recipient embedded board is powered down), then the message is stored in the SMSC until the recipient becomes available.

#### **SOAP**

Simple Object Access Protocol. An XML-based protocol that enables objects of any type to communicate in a distributed environment. It is most commonly used to develop web services.

#### **SPI**

Serial Peripheral Interface. A synchronous bus commonly used in embedded systems that allows full-duplex communication between a master device and one or more slave devices.

#### **SSL**

Secure Sockets Layer. A protocol for transmitting data over the Internet using encryption and authentication, including the use of digital certificates and both public and private keys.

#### **SVM**

Single Virtual Machine. A software mode that can run only one MIDlet or IMlet at a time.

#### **task**

At the platform level, each separate application that runs within a single Java Virtual Machine. The API used to instantiate each task is a stripped-down version of the Isolate API defined in JSR 121.

#### **TCP/IP**

Transmission Control Protocol/Internet Protocol. A fundamental Internet protocol that provides for reliable delivery of streams of data from one host to another.

#### **terminal profile**

Device characteristics of a terminal (mobile or embedded device) passed to the SIM card along with the IMEI at SIM card initialization. The terminal profile tells the SIM card what values are supported by the device.

#### **UART**

Universal Asynchronous Receiver/Transmitter. A piece of computer hardware that translates data between serial and parallel formats. It is used to facilitate communication between different kinds of peripheral devices, input/output streams, and embedded systems, to ensure universal communication between devices.

#### **UICC**

Universal Integrated Circuit Card. The smart card used in mobile terminals in GSM and UMTS networks. The UICC ensures the integrity and security of personal data on the card.

#### **UMTS**

Universal Mobile Telecommunications System. A third-generation (3G) mobile communications technology. It utilizes the radio spectrum in a fundamentally different way than GSM.

#### **URI**

Uniform Resource Identifier. A compact string of characters used to identify or name an abstract or physical resource. A URI can be further classified as a uniform resource locator (URL), a uniform resource name (URN), or both.

#### **USAT**

Universal SIM Application Toolkit. A software development kit intended for 3G networks. It enables USIM to initiate actions that can be used for various value-added services, such as those required for banking and other privacy-related applications.

#### **USB**

Universal Serial Bus. An industry standard that defines the cables, connectors, and protocols used in a bus for connection, communication, and power supply between computers and electronic devices, such as embedded platforms and mobile phones.

#### **USIM**

Universal Subscriber Identity Module. An updated version of a SIM designed for use over 3G networks. USIM is able to process small applications securely using better cryptographic authentication and stronger keys. Larger memory on USIM enables the addition of thousands of details including subscriber information, contact details, and other custom settings.

#### **WAE**

Wireless Application Environment. An application framework for small devices, which leverages other technologies, such as Wireless Application Protocol (WAP).

#### **WAP**

Wireless Application Protocol. A protocol for transmitting data between a server and a client (such as a cell phone or embedded device) over a wireless network. WAP in the wireless world is analogous to HTTP in the World Wide Web.

#### **watchdog timer**

A dedicated piece of hardware or software that *watches* an embedded system for a fault condition by continually polling for a response. If the system goes offline and no response is received, then the watchdog timer initiates a reboot procedure or takes other steps to return the system to a running state.

#### **WCDMA**

Wideband Code Division Multiple Access. A detailed protocol that defines how a cell phone communicates with the tower, how its signals are modulated, how datagrams are structured, and how system interfaces are specified.

#### **WMA**

Wireless Messaging API. A set of classes for sending and receiving Short Message Service (SMS) messages.

#### **XML Schema**

A set of rules to which an XML document must conform to be considered valid.